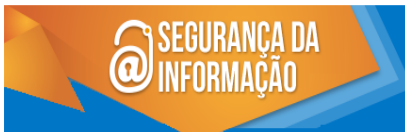

# **SEP AUTOGES CONCRETED AGP-AUTOGETS AGP-AUTOGETS AG PETRISSÃO**<br>Manual AGP Brasil

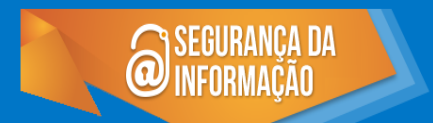

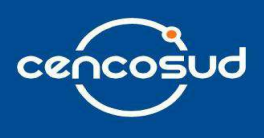

Elenildes Almeida 22/02/2016 Documentação

٦

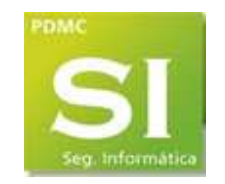

## Documento: INSTRUTIVO AGP Brasil - 2202.doc

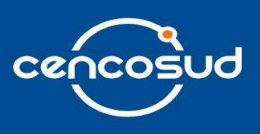

# Índice

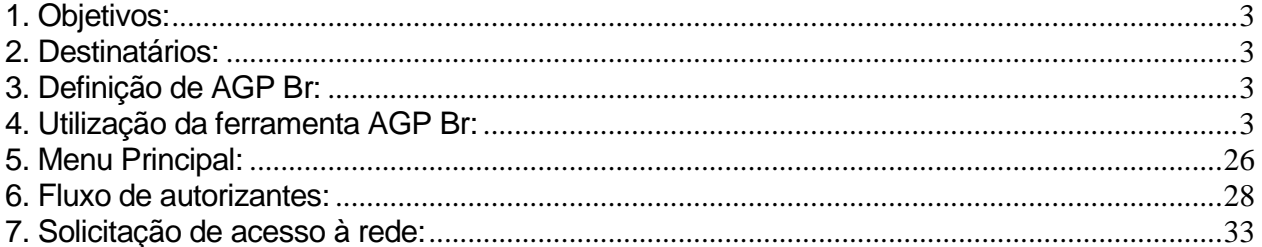

Documento:

## **INSTRUTIVO AGP Brasil - 2202.doc**

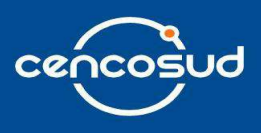

## **1. Objetivos:**

- Assegurar uma correta gestão da solicitação (AGP) através do sistema de Auto Gestão de Permissão.
- Explicar os passos a seguir para a solicitação de uma ALTA, BAIXA E/OU MODIFICAÇÃO como por exemplo nos seguintes aplicativos: Conta de Rede, E-mail ou Pastas Compartilhadas.
- A explicação irá focalizar em cada item importante de como preencher os respectivos campos dos formulários para estas gestões cotidianas.

*\*Uma correta carga destas solicitações minimiza os tempos de revisão dos casos referente a falta de informação. Isto é, melhora o tempo de resolução de cada caso.* 

## **2. Destinatários:**

O presente documento está destinado a todos os usuários da companhia.

## **3. Definição de AGP Br:**

Como sua sigla indica, AGP - Auto Gestão de Permissão, localizado na Intranet Corporativa é o que dia a dia se utiliza para canalizar e solicitar ACESSOS AOS SISTEMAS DENTRO DA CENCOSUD.

*"O autogestão de permissões é uma aplicação desenvolvida para facilitar e simplificar a gestão de solicitações de acesso aos ambientes de aplicações Cencosud Brasil. O objetivo dessa ferramenta é assegurar uma melhor gestão dos processos de solicitação de acessos, sendo que o próprio colaborador requisita em um mesmo ambiente a alta (inclusão de acesso), baixa (exclusão de acesso) e/ou modificação (alteração de acesso) para os aplicativos em operação em toda companhia.* 

## **4. Utilização da ferramenta AGP Br:**

Para entrar ao sistema é só acessar a URL: https://agpbrasil.cencosud.corp

A ferramenta AGP permite a criação de solicitações sem ter que anexar arquivos ou e-mail com aprovação dos gestores. As informações de aplicação, perfil de acesso, encontram-se já definidas dentro do sistema.

Documento: INSTRUTIVO AGP Brasil - 2202.doc

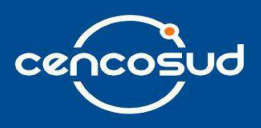

A seguir, as aplicações que estão disponíveis para solicitar, alterar ou excluir acesso.

Para continuar com a solicitação, deve ser selecionado de qual agrupamento sua aplicação faz parte. Exemplos:

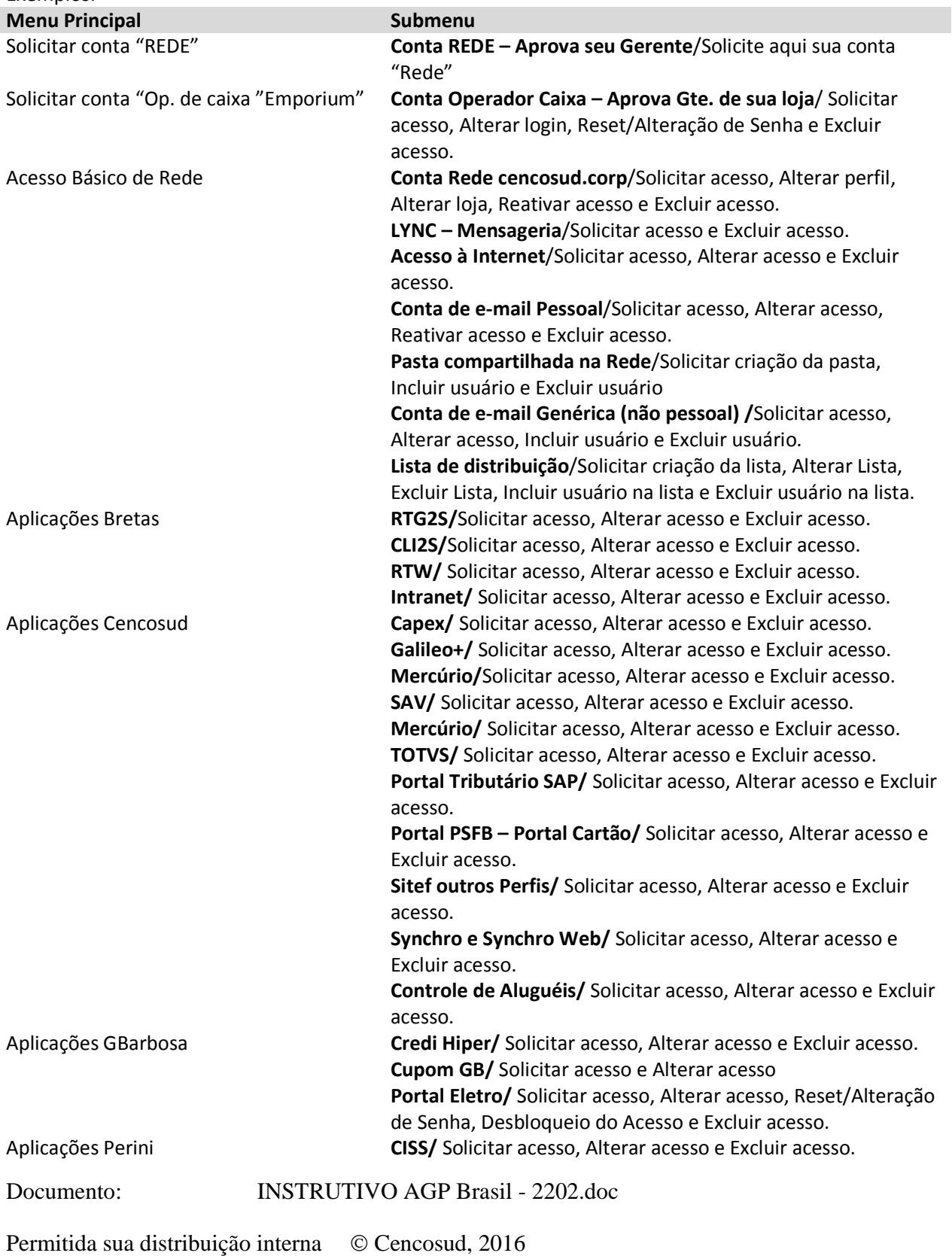

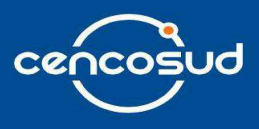

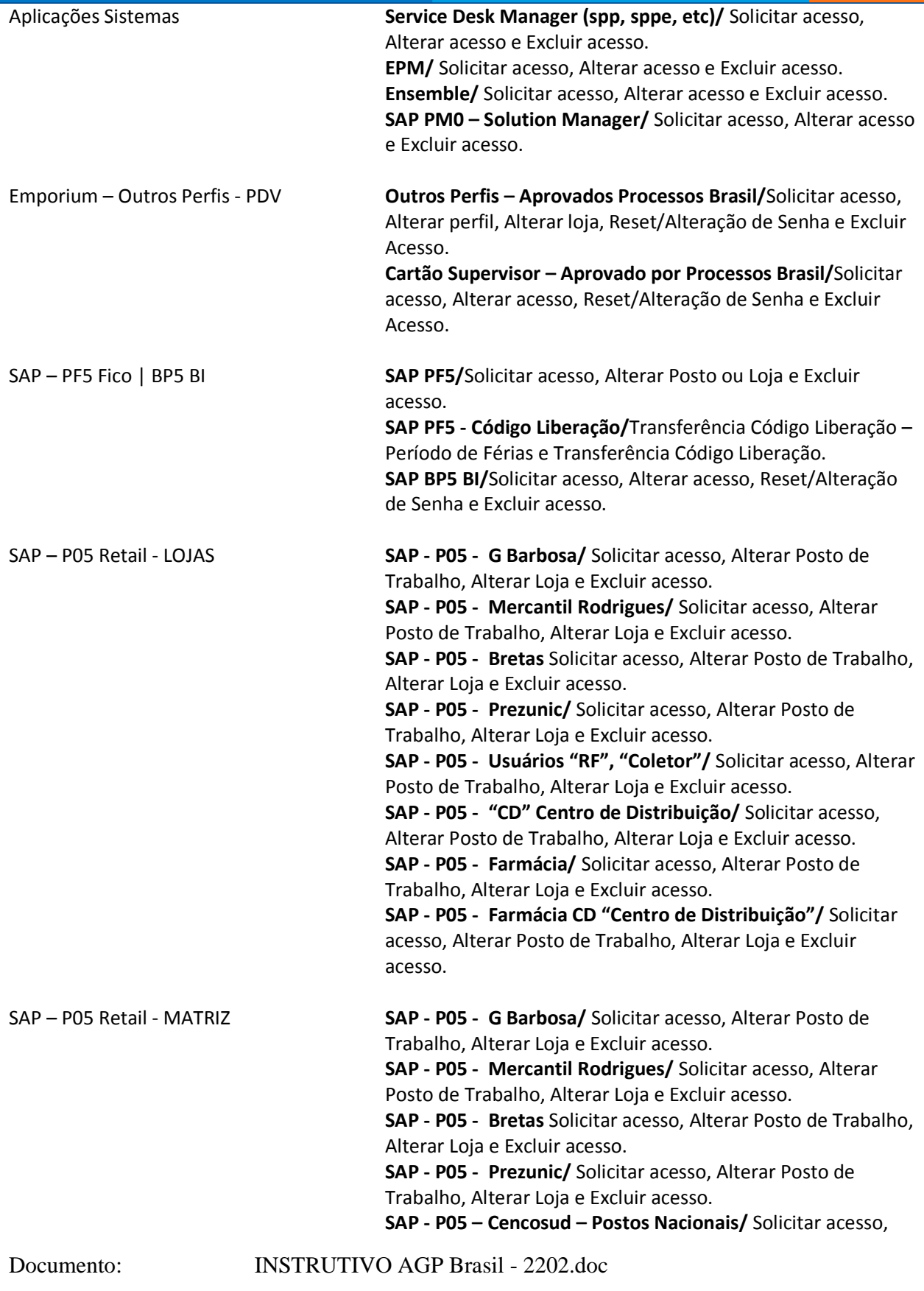

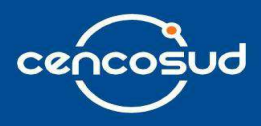

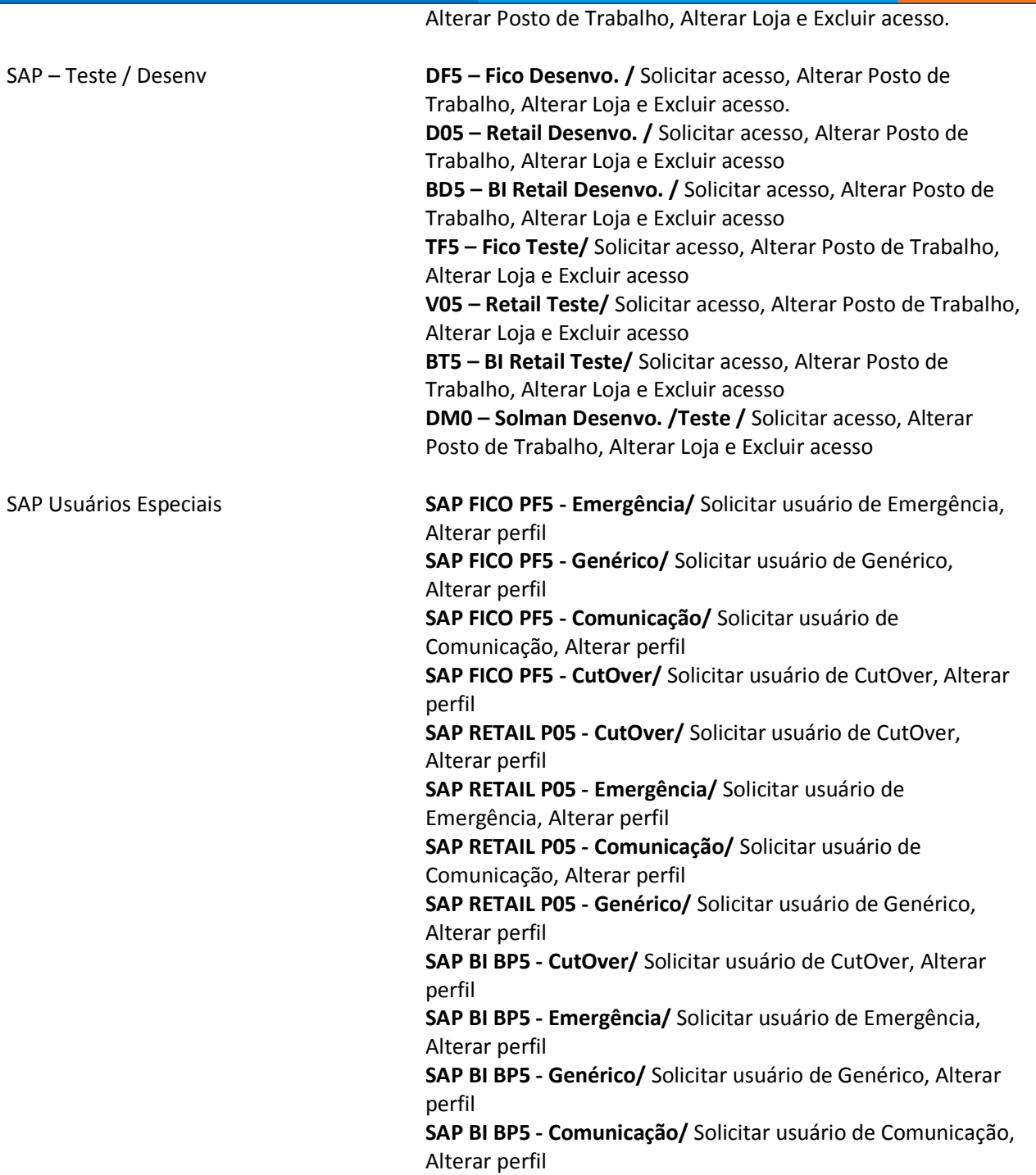

#### Documento: INSTRUTIVO AGP Brasil - 2202.doc

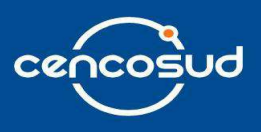

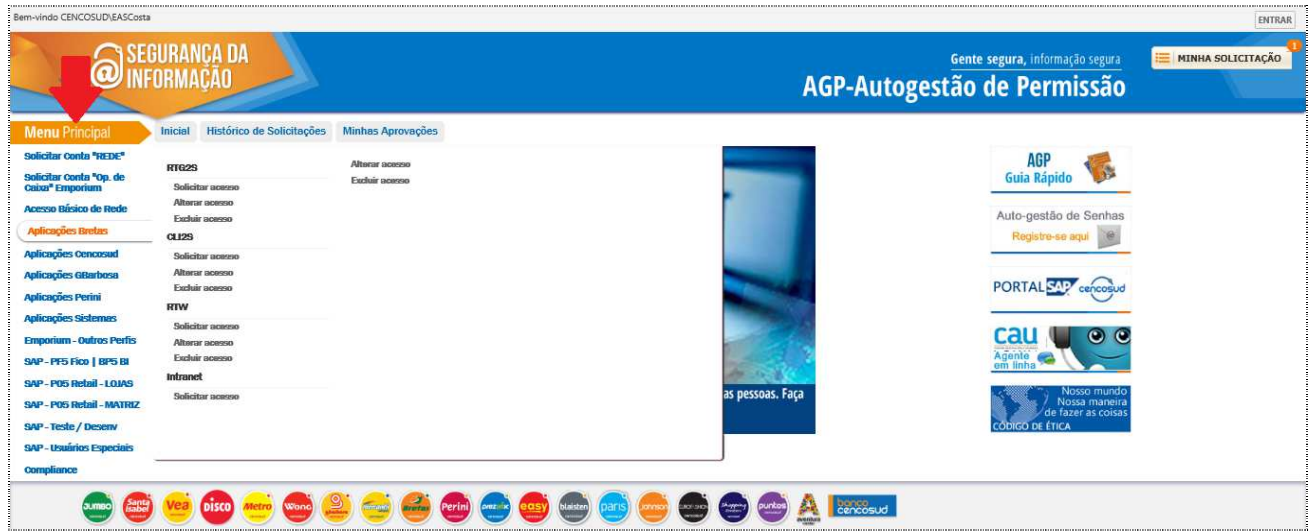

Para iniciar a sua solicitação deve navegar no **Menu Principal.** O usuário encontrará na seção as aplicações e as informações do que deve ser solicitado e escolher a opção desejada.

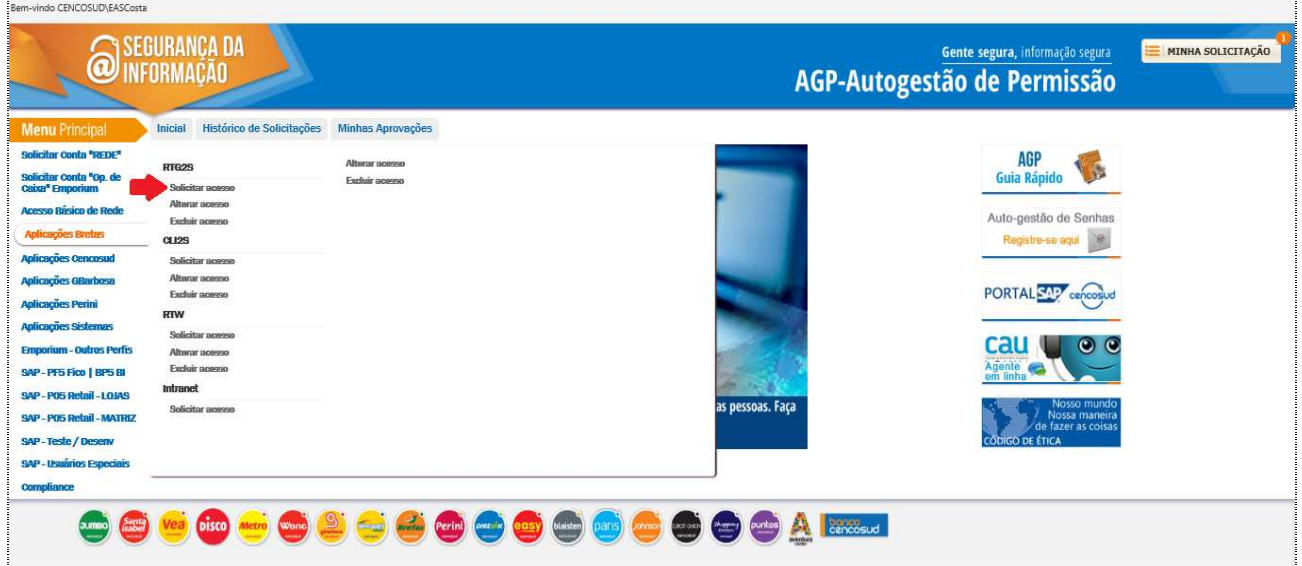

Documento: INSTRUTIVO AGP Brasil - 2202.doc

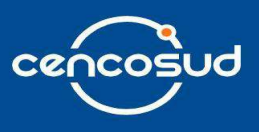

Após selecionar a opção desejada, aparecerá um pop-up com a seguinte informação: "Essa solicitação de serviço é para seu usuário de rede? ", você deve clicar em **'Sim'** se a solicitação é para o seu usuário. Caso a solicitação seja para outro usuário, deve clicar em **'Não'**.

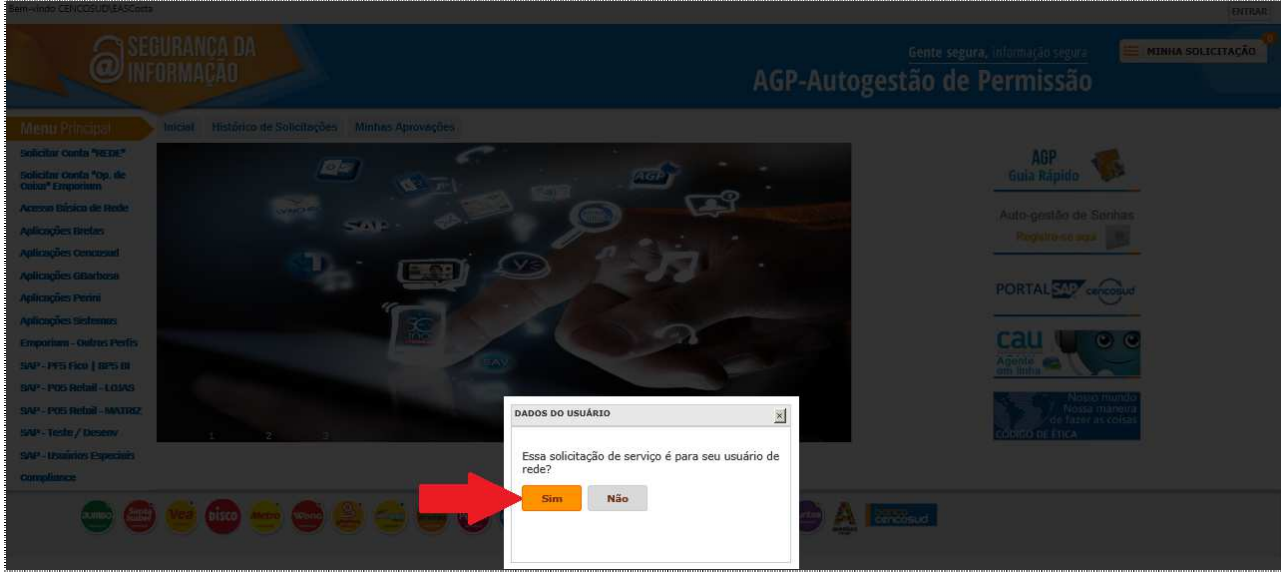

Ao selecionar a opção '**Sim'**, o sistema irá completar suas informações cadastrais (CPF, Matrícula, Nome, Telefone 1, Telefone 2, E-mail, Cargo, Setor, Empresa, Departamento, Bandeira e Loja.

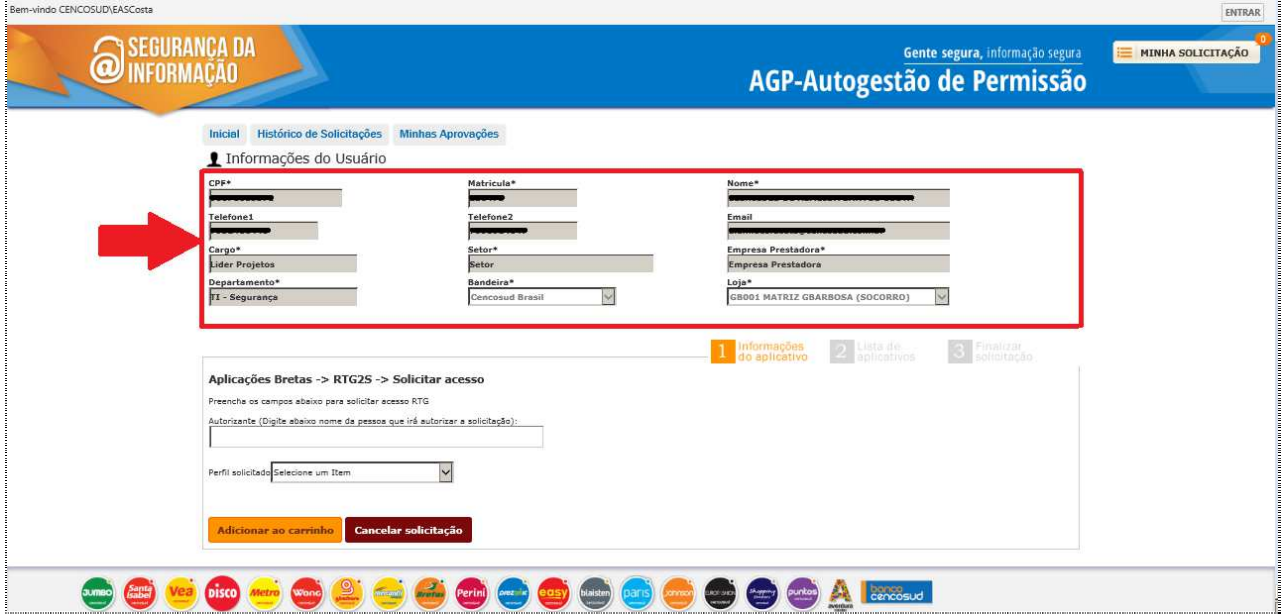

Digite o primeiro nome do seu gerente imediato como autorizante da aplicação correspondente. Em seguida, selecione o nome correto.

Documento: INSTRUTIVO AGP Brasil - 2202.doc

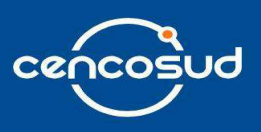

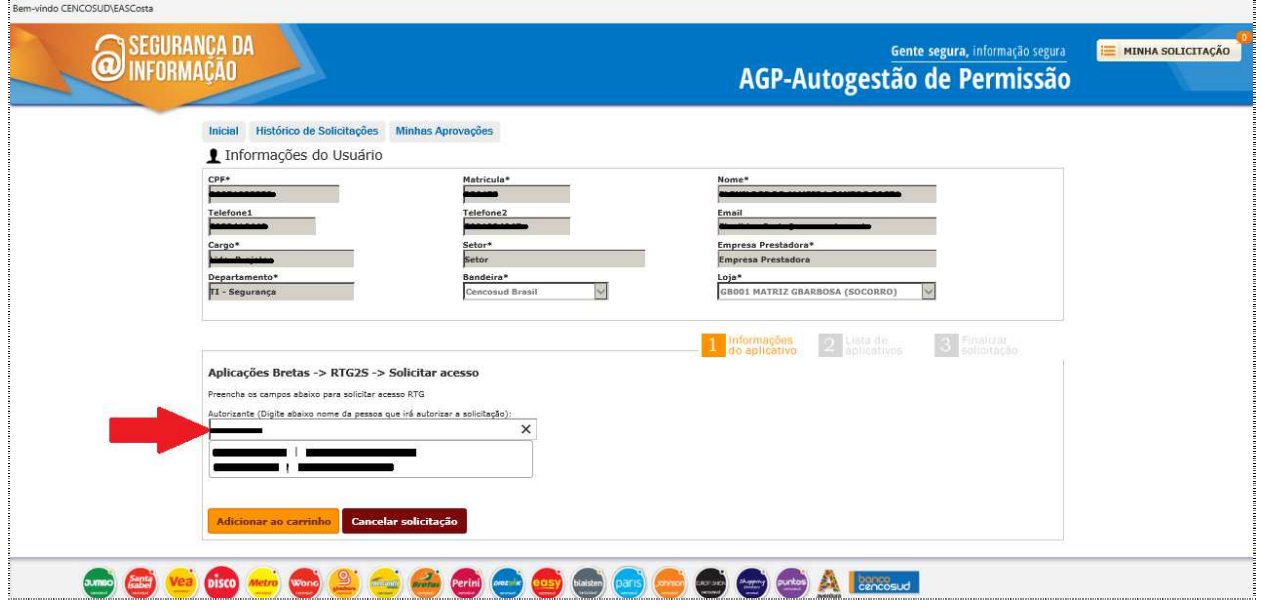

Logo após deve selecionar o perfil que deseja.

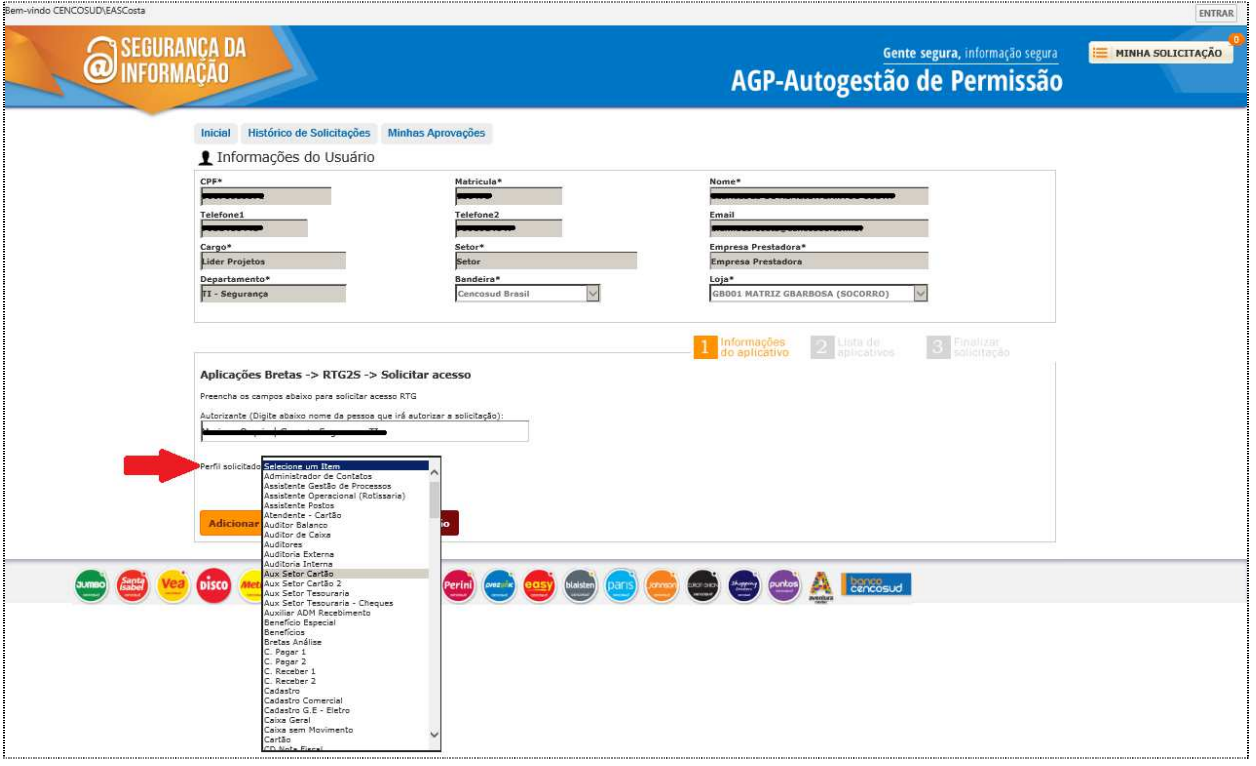

Documento: INSTRUTIVO AGP Brasil - 2202.doc

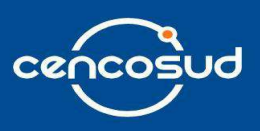

Clique no botão "**Adicionar ao Carrinho**" para adicionar a solicitação.

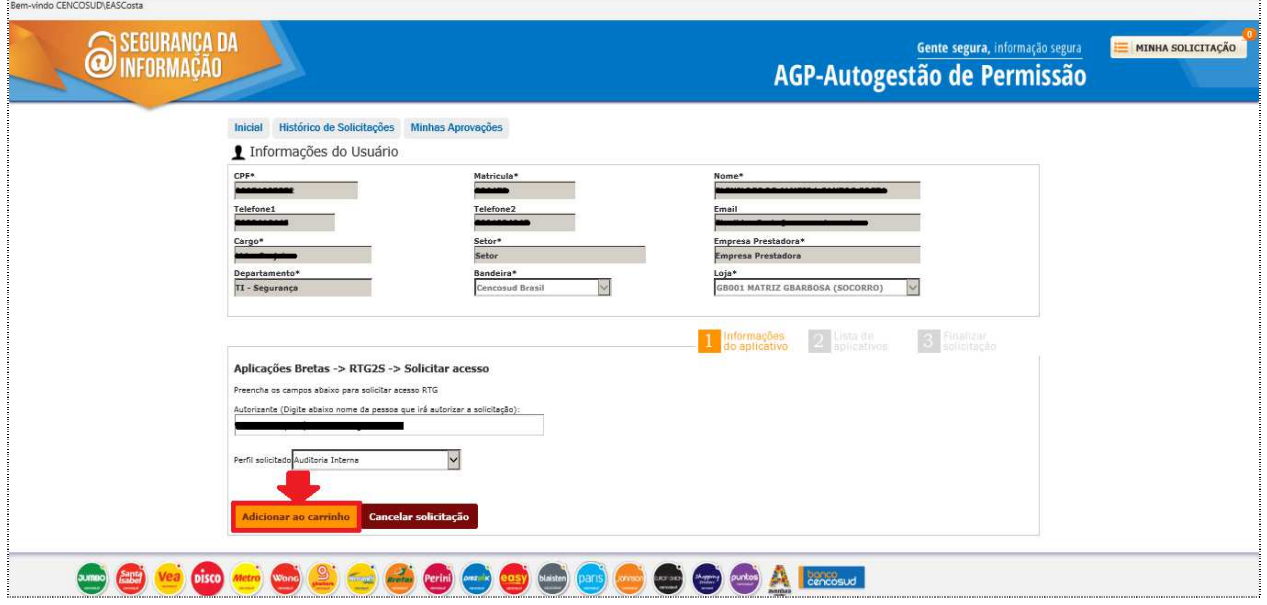

Caso deseje adicionar outro item a solicitação, clique no botão "**Novo Item**".

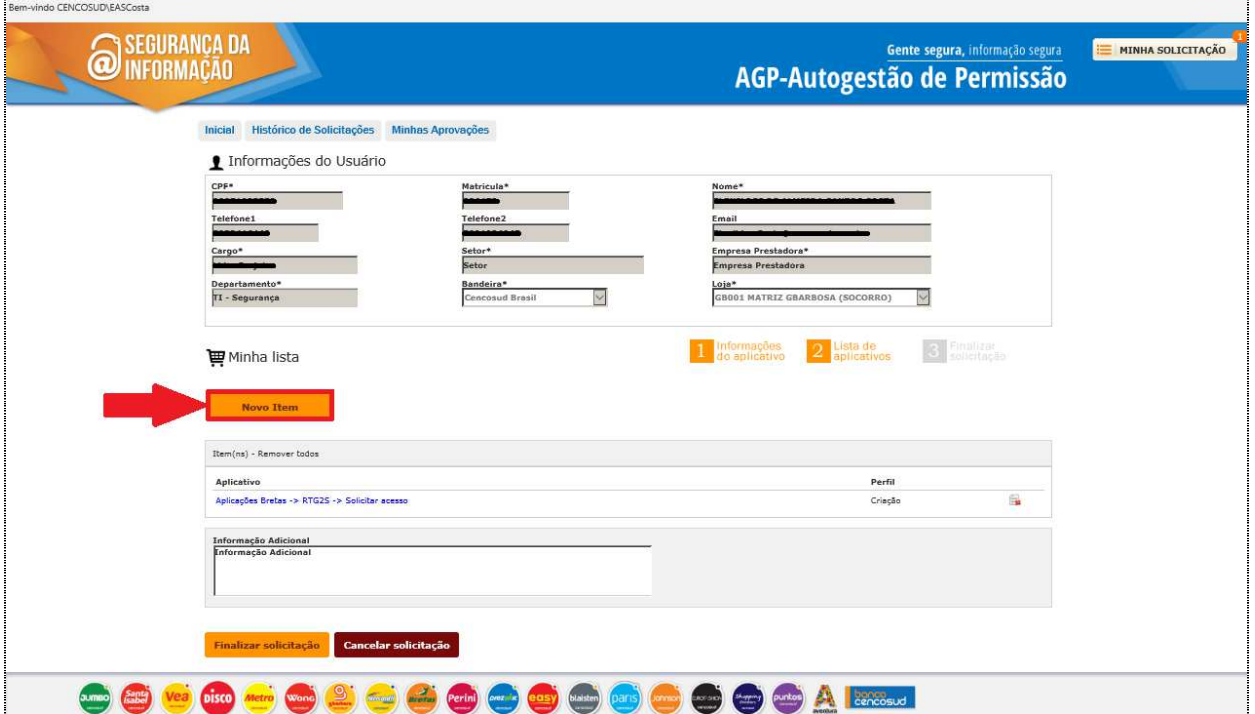

Documento: INSTRUTIVO AGP Brasil - 2202.doc

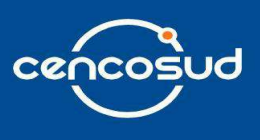

ing.

Seleciona o grupo de aplicações do sistema que deseja abrir uma solicitação. Exemplo: Se a aplicação é da unidade Bretas, escolha na combo "**Aplicações Bretas**".

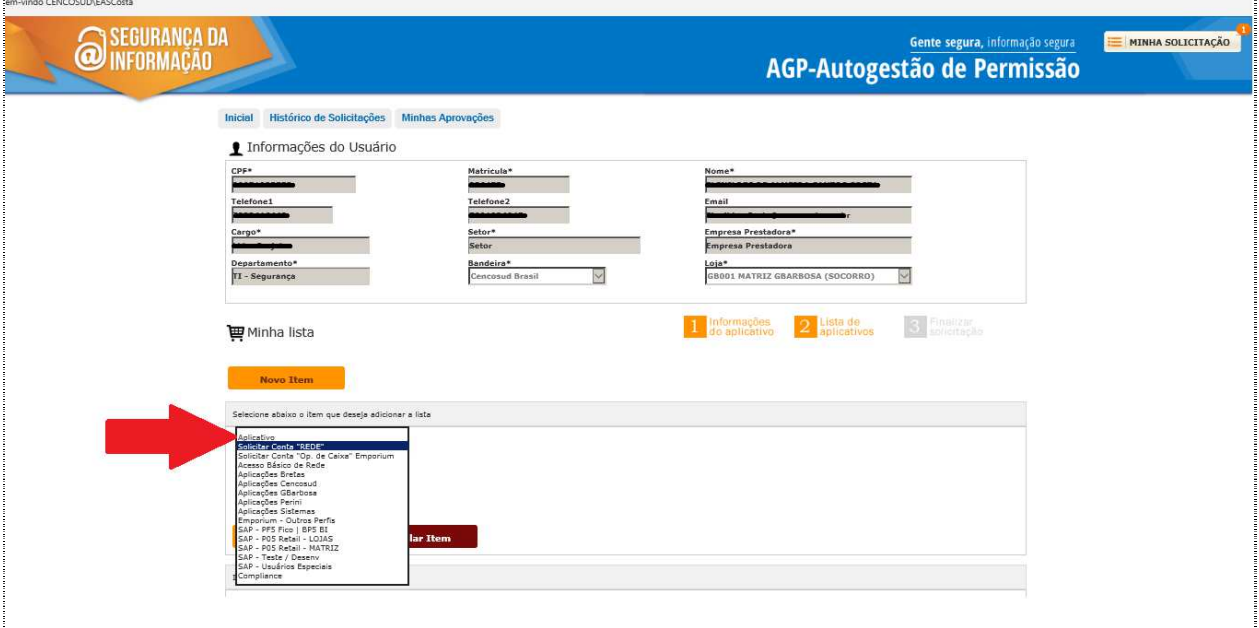

Após selecione a aplicação correspondente.

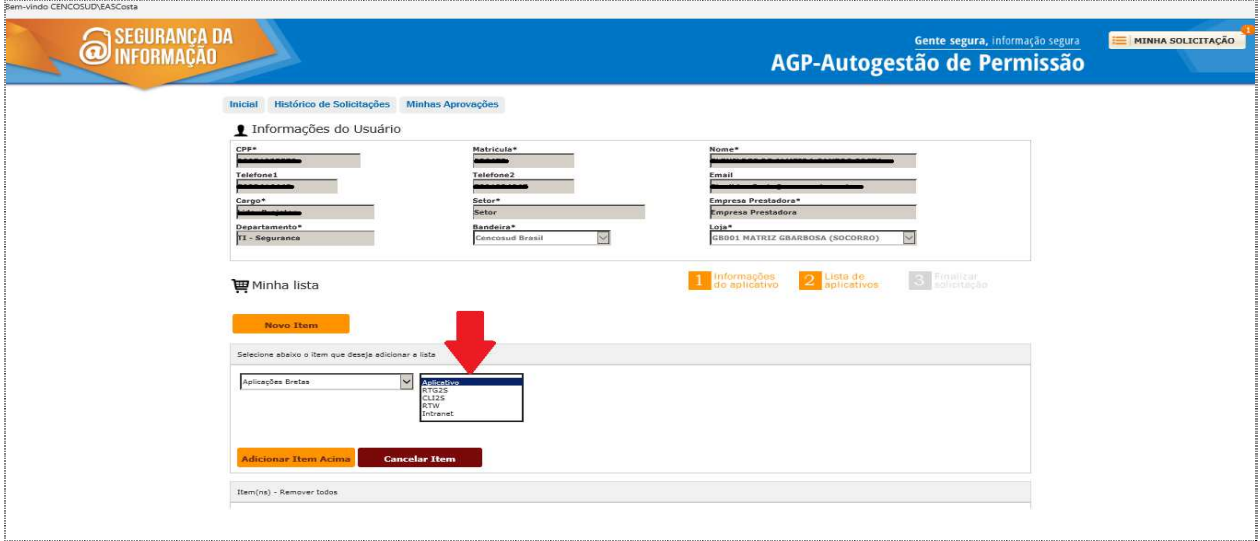

Documento: INSTRUTIVO AGP Brasil - 2202.doc

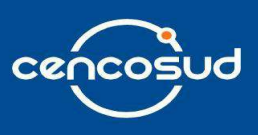

Posteriormente, selecione uma das ações: solicitar acesso, alterar acesso ou excluir acesso.

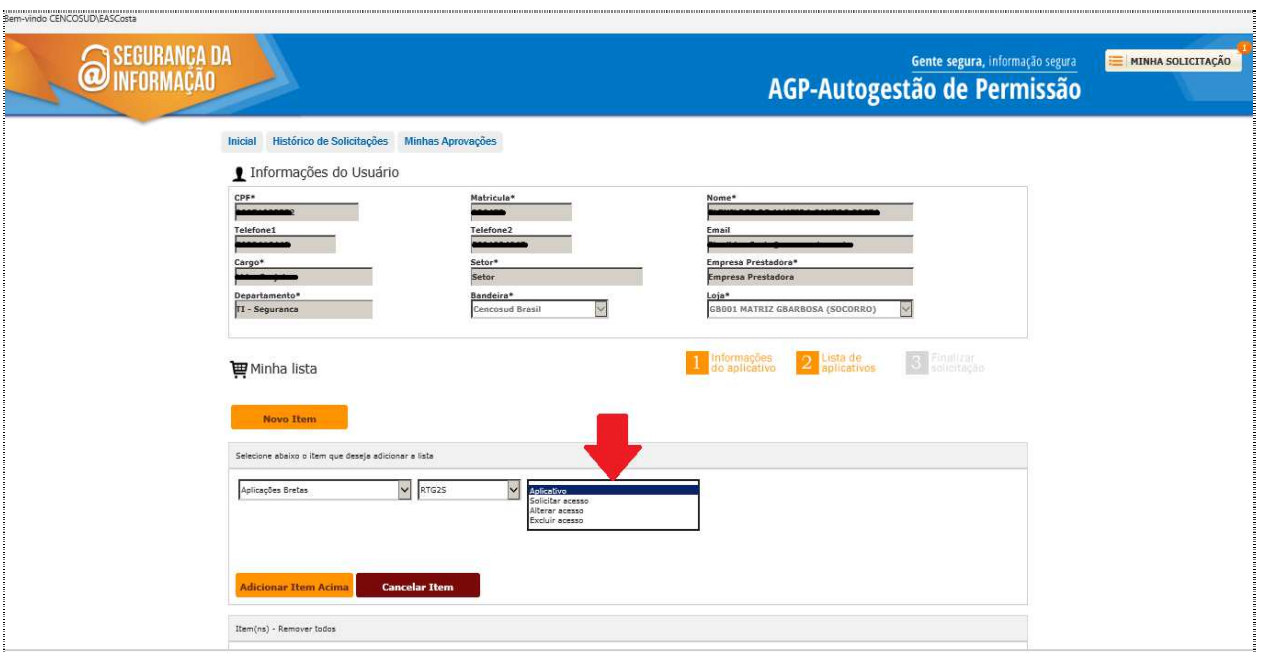

Digite o primeiro nome do seu gerente imediato como autorizante da aplicação correspondente. Em seguida, selecione o nome correto.

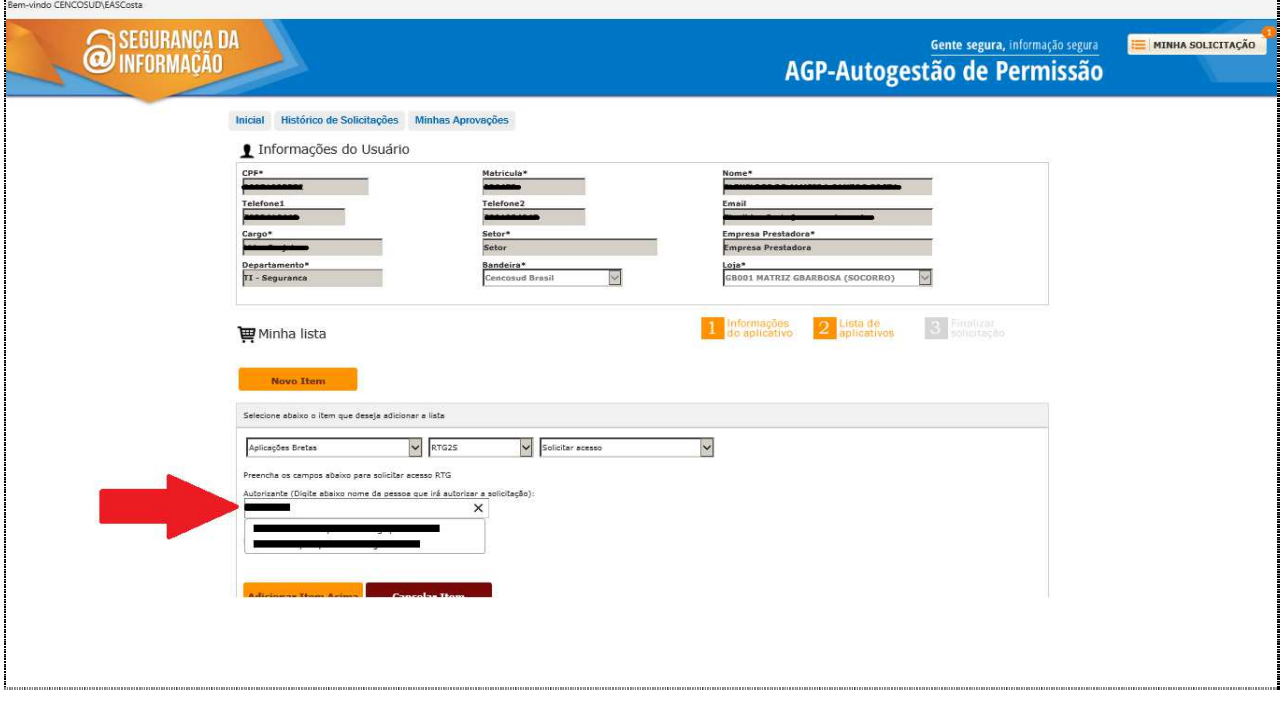

Documento: INSTRUTIVO AGP Brasil - 2202.doc

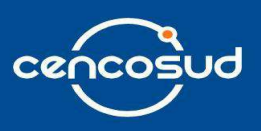

#### Logo após deve selecionar o perfil que deseja.

 $\begin{array}{lllllllllllll} \multicolumn{2}{l}{{\bf 1}} & \multicolumn{2}{l}{{\bf 1}} & \multicolumn{2}{l}{{\bf 1}} & \multicolumn{2}{l}{{\bf 1}} & \multicolumn{2}{l}{{\bf 1}} & \multicolumn{2}{l}{{\bf 1}} & \multicolumn{2}{l}{{\bf 1}} & \multicolumn{2}{l}{{\bf 1}} & \multicolumn{2}{l}{{\bf 1}} & \multicolumn{2}{l}{{\bf 1}} & \multicolumn{2}{l}{{\bf 1}} & \multicolumn{2}{l}{{\bf 1}} & \multicolumn{2}{l}{{\bf 1}}$ 

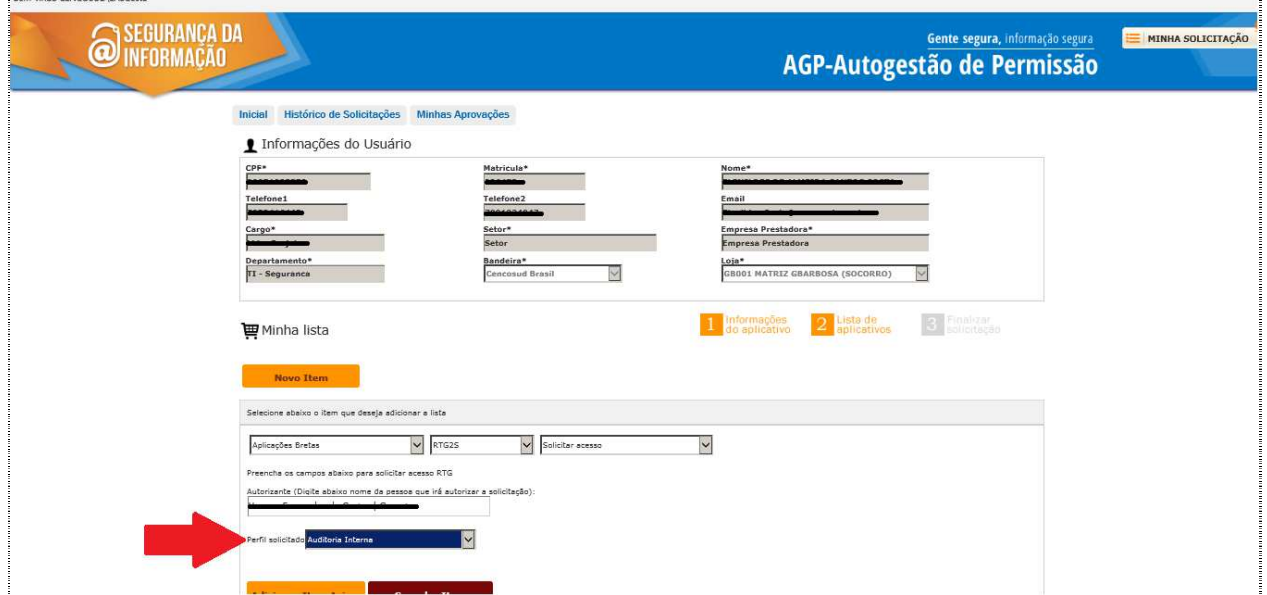

#### Clique no botão "**Adicionar Item Acima**"

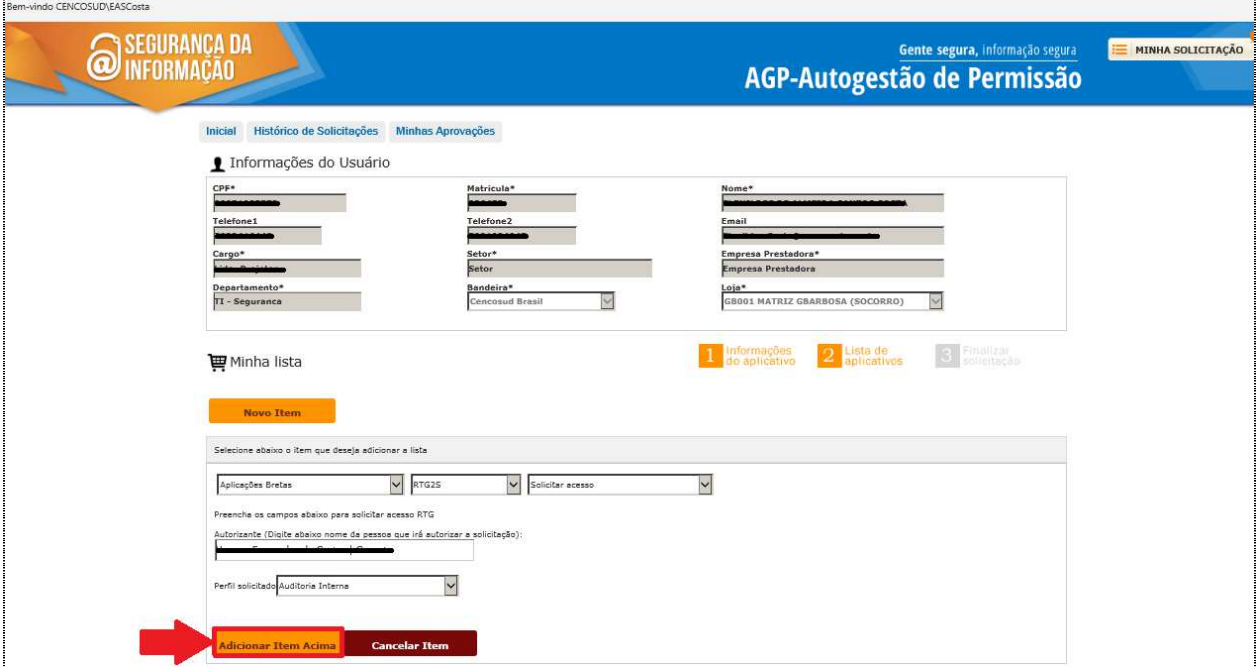

Após adicionar o item desejado serão exibidas as opções que foram selecionadas.

Documento: INSTRUTIVO AGP Brasil - 2202.doc

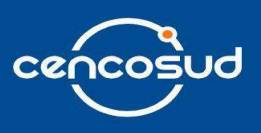

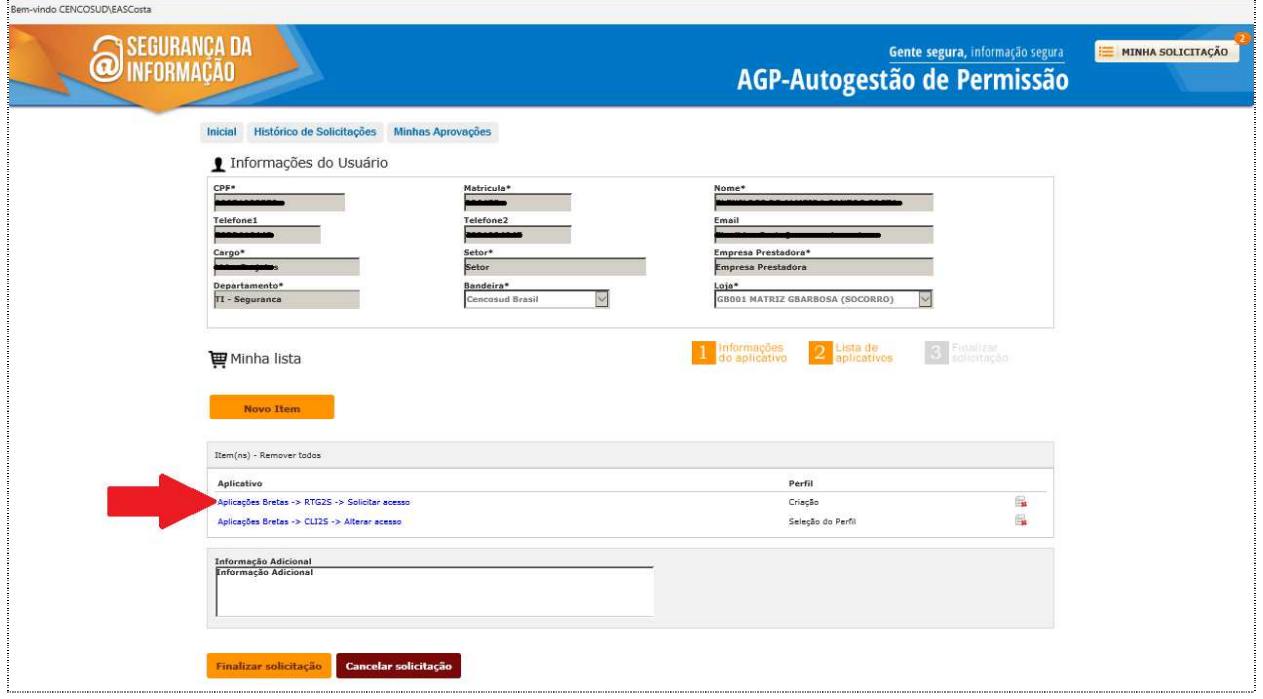

Em seguida, clique no botão "**Finalizar solicitação**".

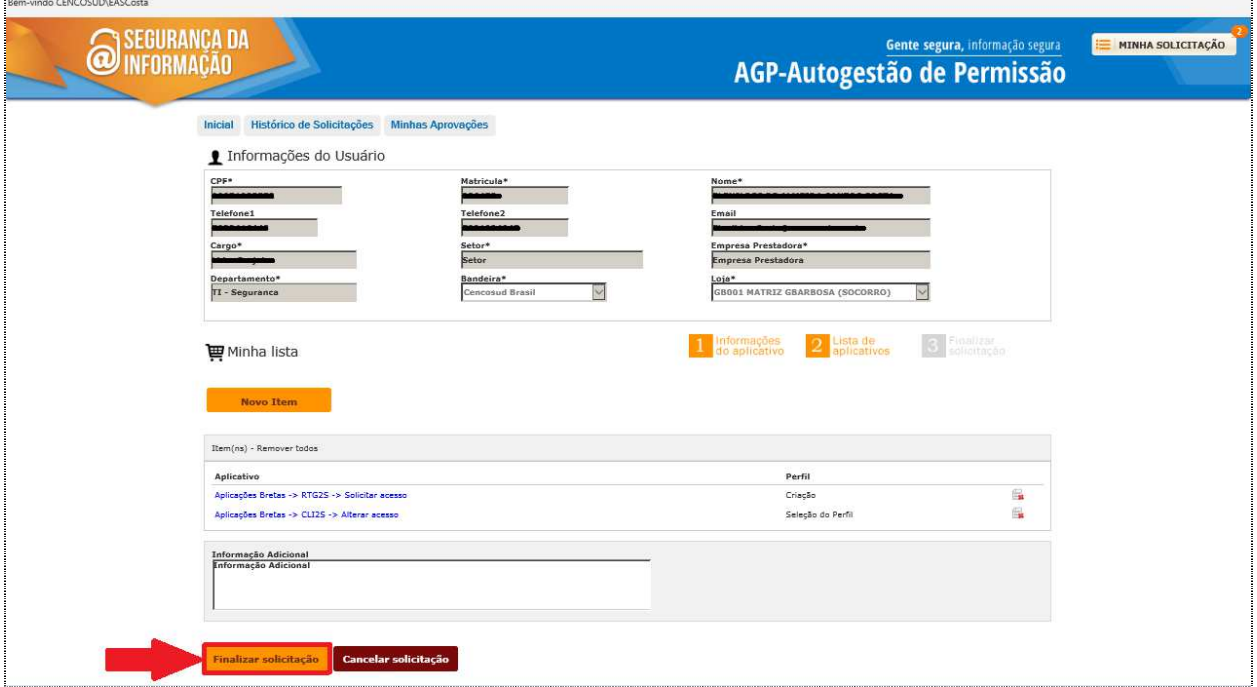

Documento: INSTRUTIVO AGP Brasil - 2202.doc

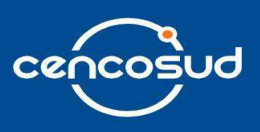

Caso não queira prosseguir com a solicitação, clique no botão "**Cancelar solicitação**".

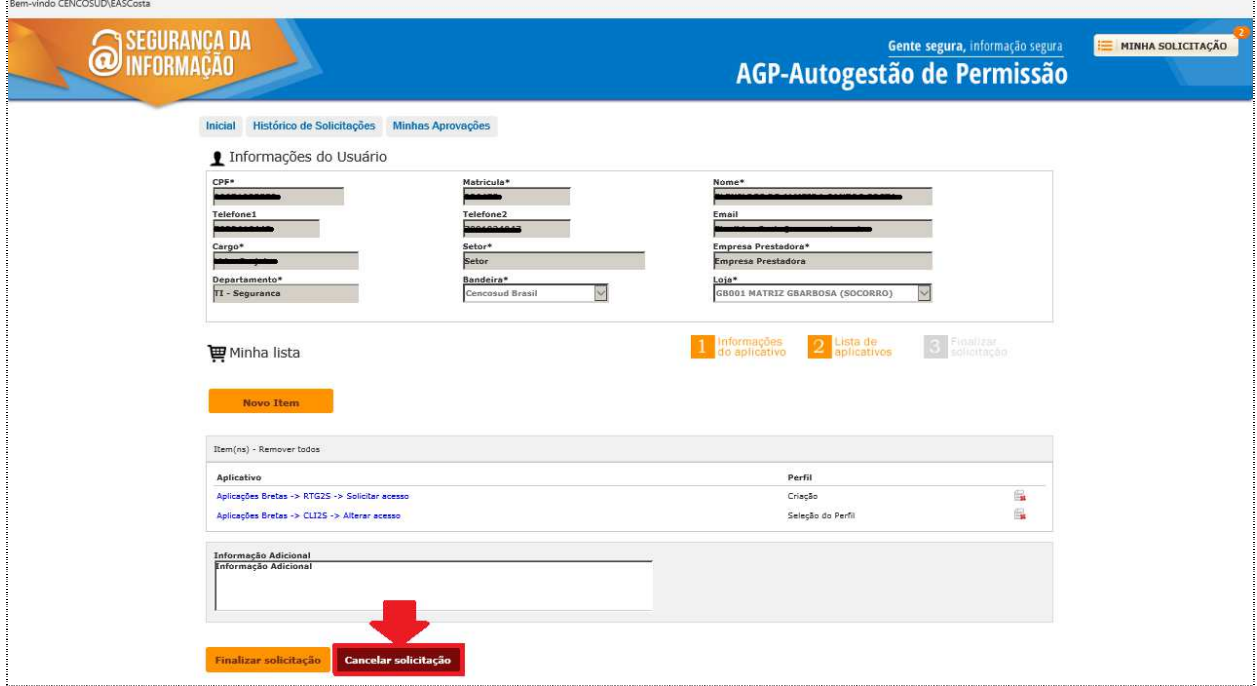

Ao selecionar a opção desejada no menu aparecerá o pop-up com a seguinte mensagem "Essa solicitação de serviço é para seu usuário de rede? ", se a solicitação for para outro usuário, você deve clicar no botão "**Não**".

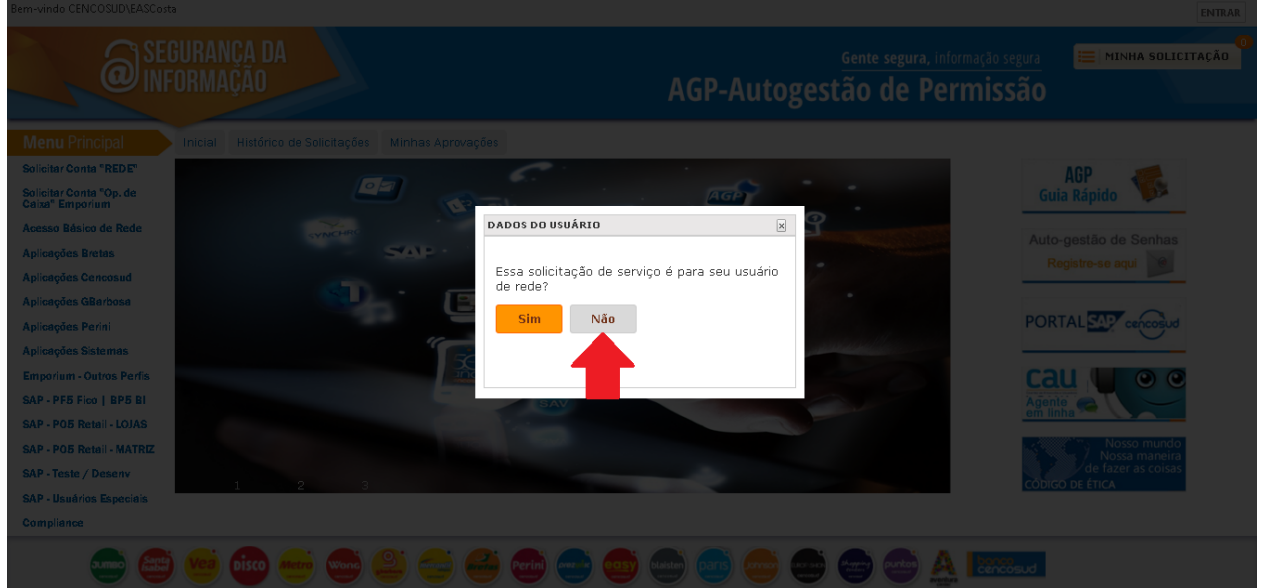

Documento: INSTRUTIVO AGP Brasil - 2202.doc

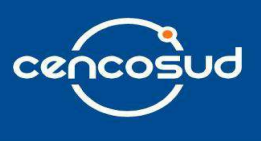

Ao selecionar a opção **'Não',** o usuário deve informar primeiro se a pesquisa deve ser por **CPF** ou **DNI/RUT** e em seguida a busca deve ser por Todos os países, Argentina, Chile, Colômbia, Brasil ou Peru. Como padrão estará marcado o Brasil. Logo após, deve ser informado o **CPF** desejado.

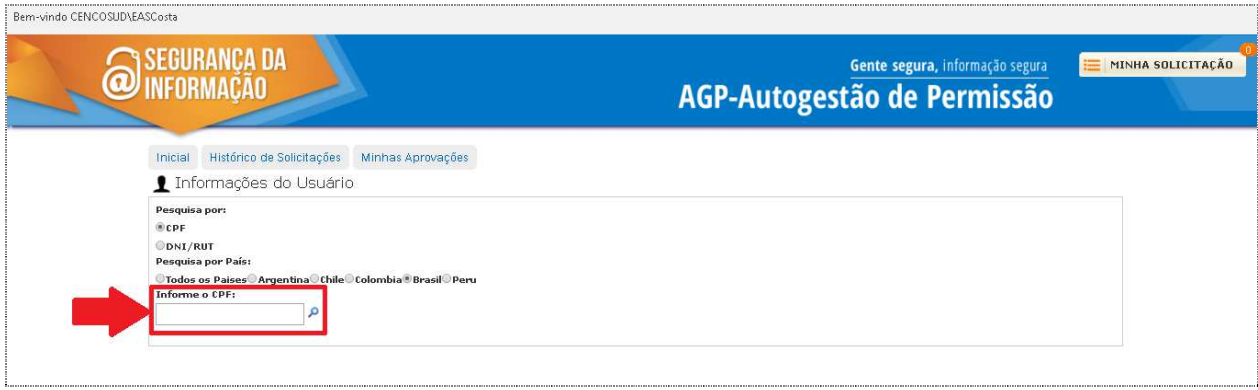

Caso o **CPF**, **DNI** ou **RUT** seja encontrado as seguintes informações serão automaticamente completadas, são elas: CPF, Matrícula, Nome, Telefone1, Telefone2, E-mail, Cargo, Setor, Empresa, Departamento, Bandeira e Loja. Em seguida, clique no botão "**Confirmar**".

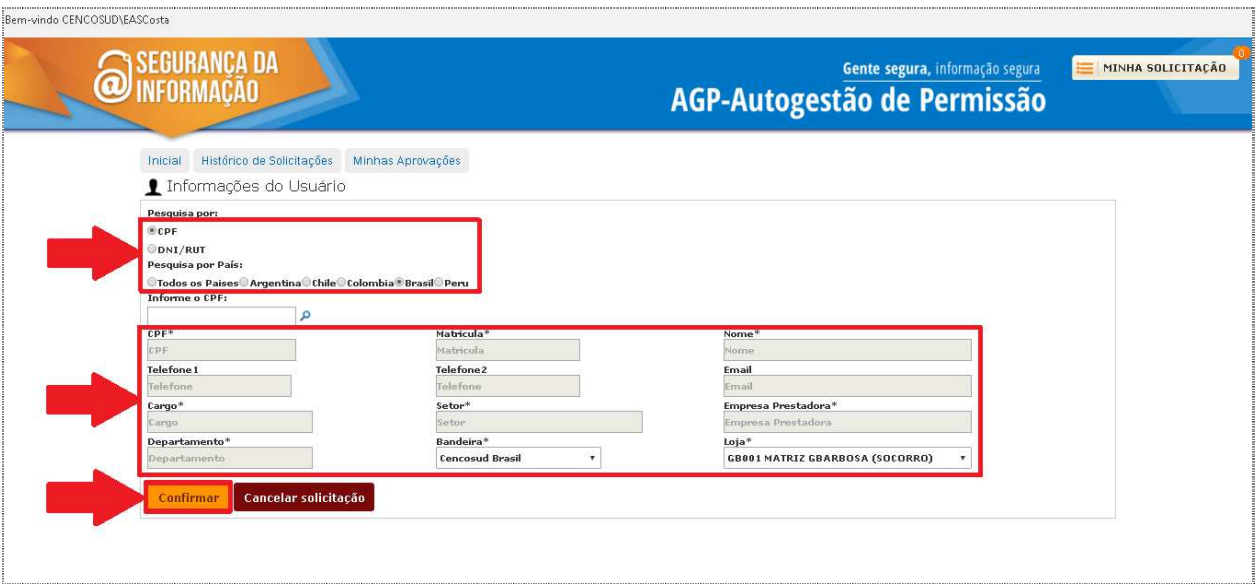

Documento: INSTRUTIVO AGP Brasil - 2202.doc

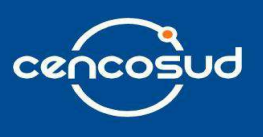

Em seguida, deve ser selecionado o autorizante (gerente e/ou chefe da área autorizante do usuário destino) que deverá aprovar a solicitação.

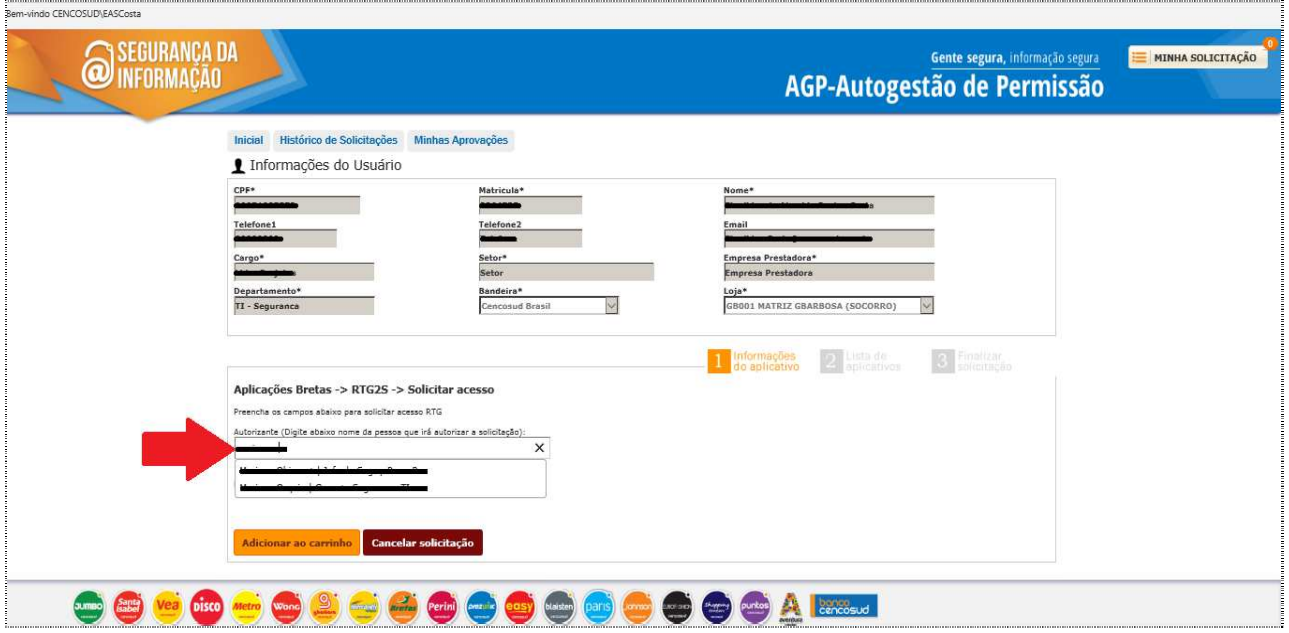

#### Selecione o perfil desejado.

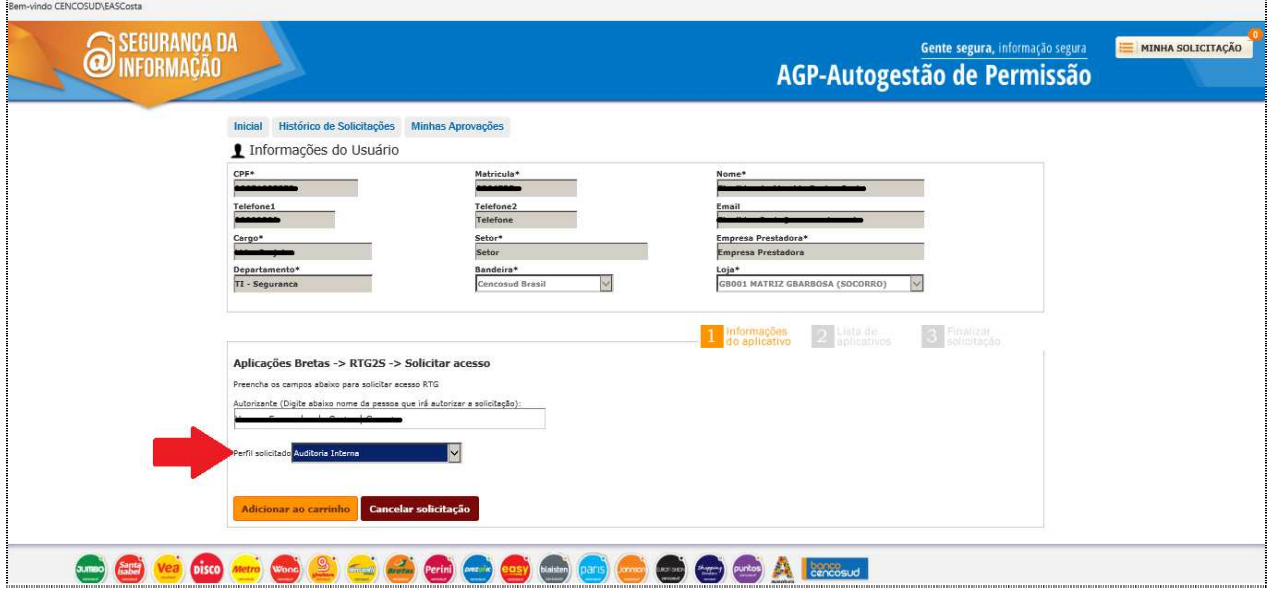

Documento: INSTRUTIVO AGP Brasil - 2202.doc

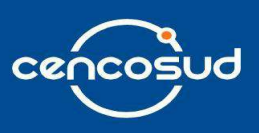

Em seguida, clique no botão "**Adicionar ao carrinho**".

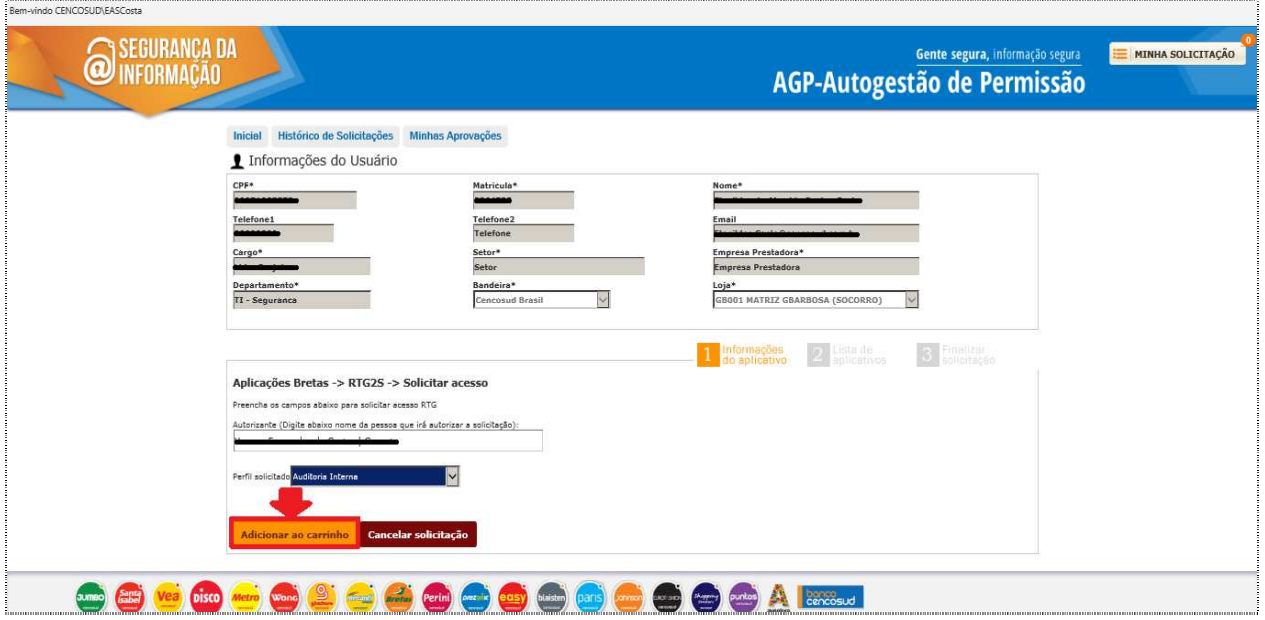

Após clicar no "**Adicionar ao carrinho**" irá visualizar as aplicações com as suas respectivas solicitações.

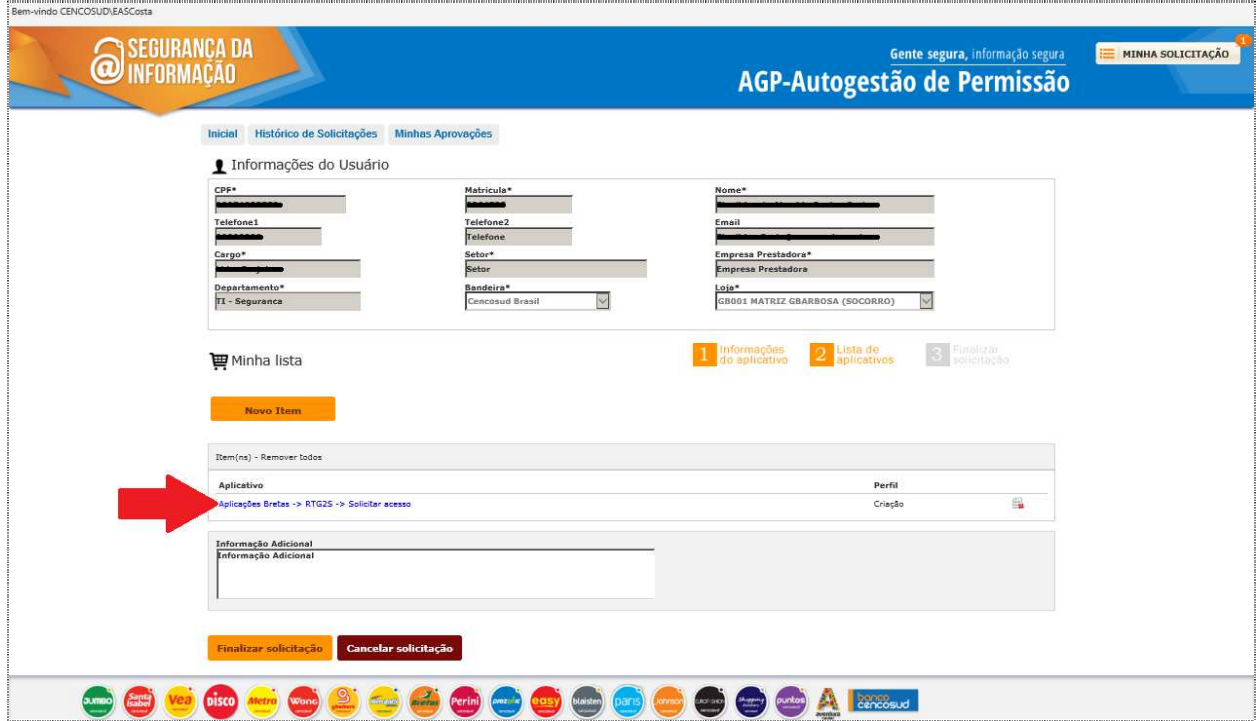

Documento: INSTRUTIVO AGP Brasil - 2202.doc

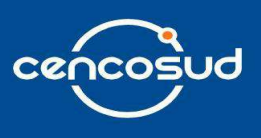

Para acrescentar uma nova aplicação a solicitação, deve clicar no botão "**Novo item**", conforme abaixo.

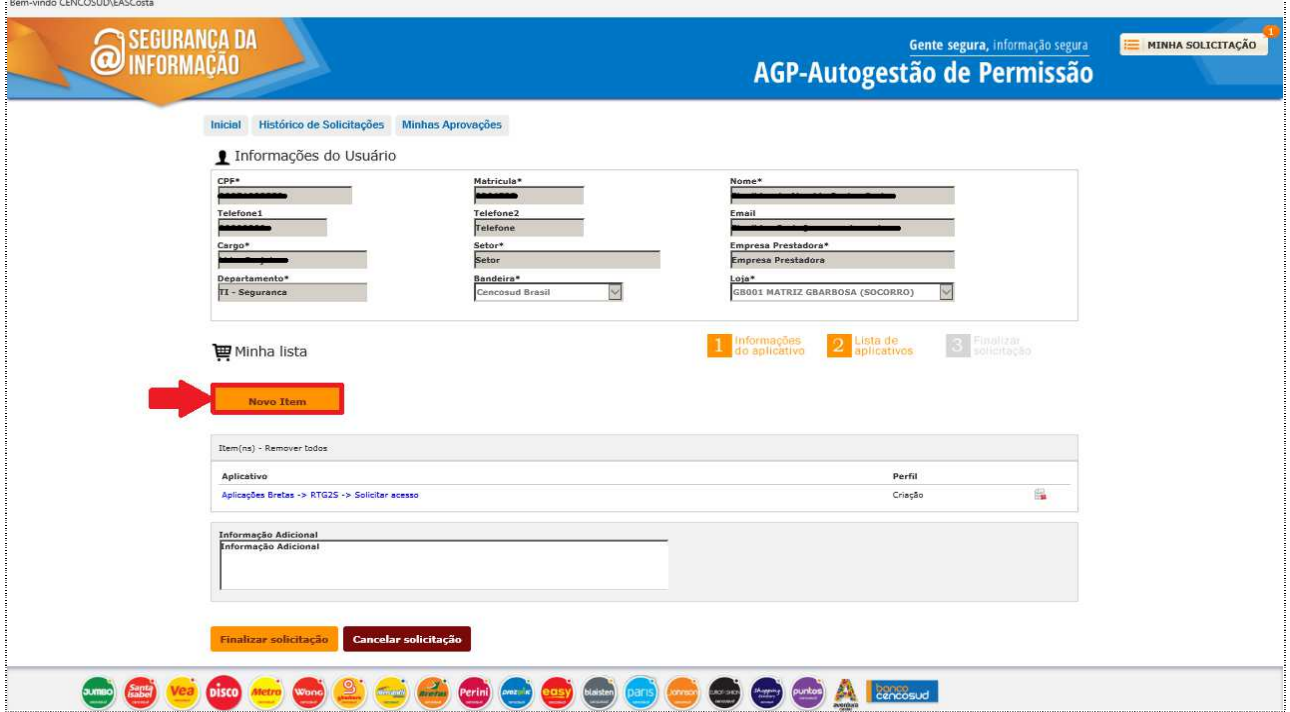

Selecione a que **grupo de aplicações** corresponde o sistema que deseja abrir uma solicitação.

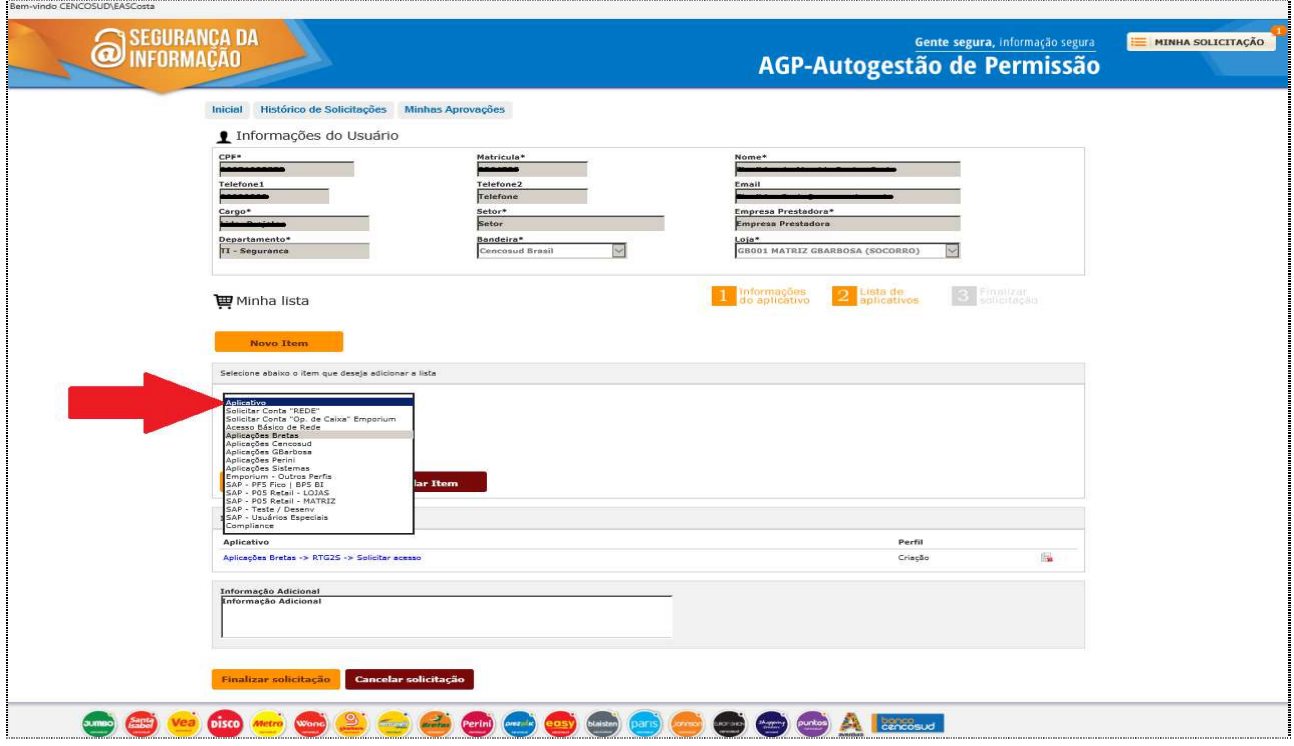

Documento: INSTRUTIVO AGP Brasil - 2202.doc

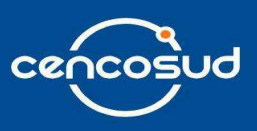

Nessa parte do cadastro, deve ser selecionado o aplicativo correspondente.

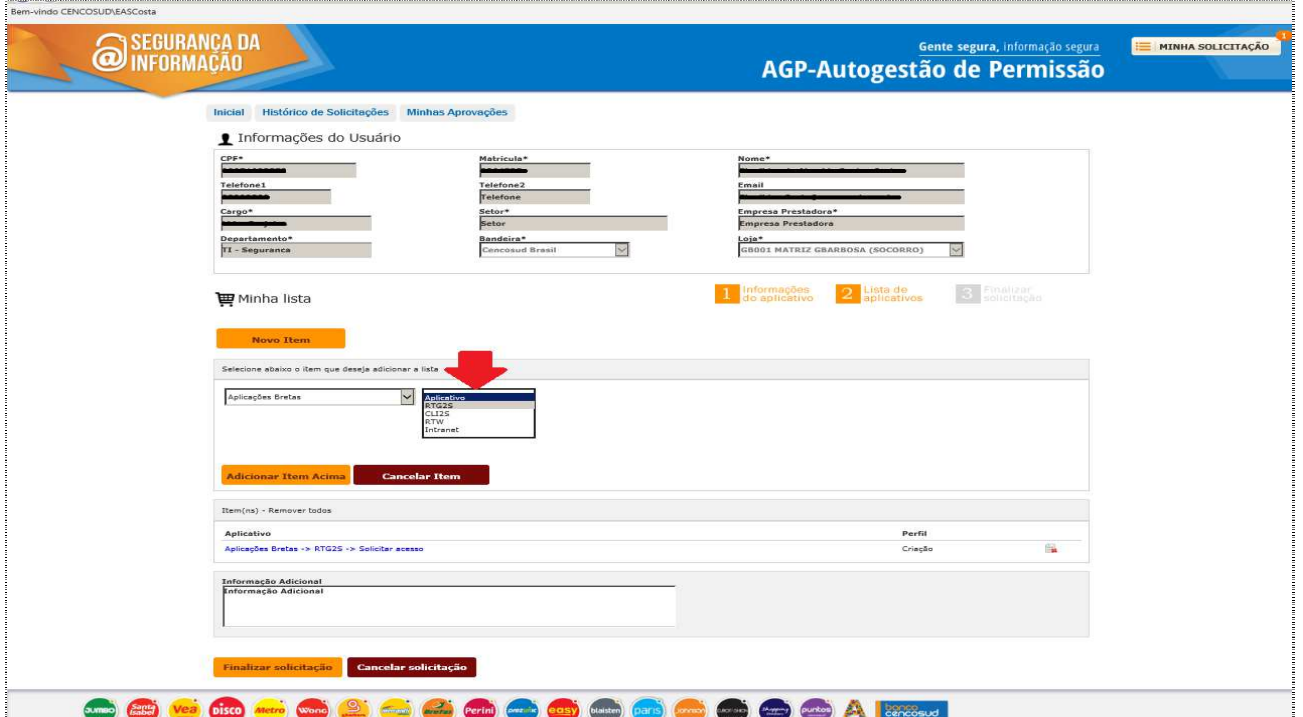

Nessa tela deve ser selecionada a ação correspondente. **Exemplo**: Solicitar acesso, Alterar acesso ou Excluir acesso.

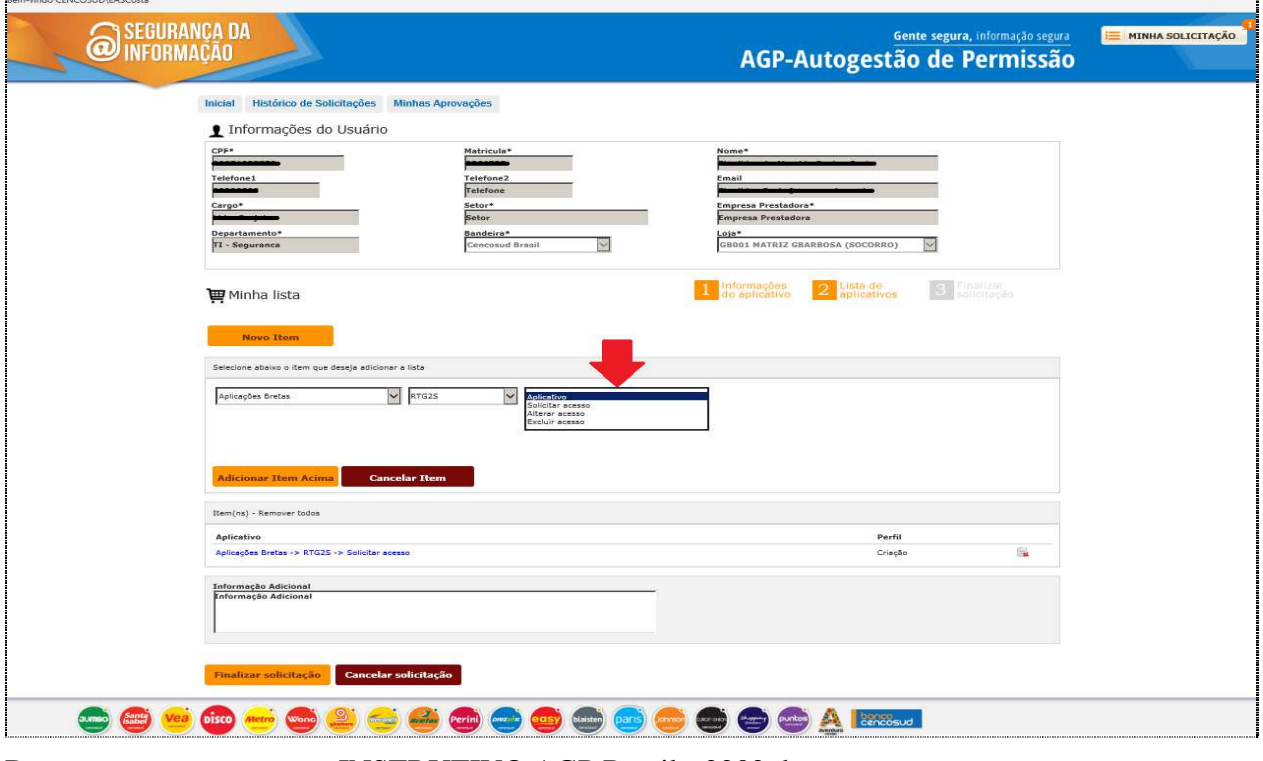

Documento: INSTRUTIVO AGP Brasil - 2202.doc

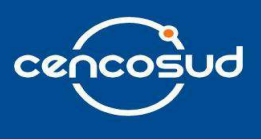

O objetivo deste ponto é selecionar o gerente e/ou chefe da área autorizante do usuário destino, que deverá aprovar a solicitação.

Nessa parte do cadastro, o usuário terá que digitar o nome do seu Gerente e/ou Chefe de área correspondente. Uma vez encontrado, deve selecioná-lo na combo a opção desejada, feito este passo ficará assignado o Gerente e/ou Chefe de área e se visualizará da seguinte maneira. Poderá repetir este passo, caso selecione o usuário incorreto.

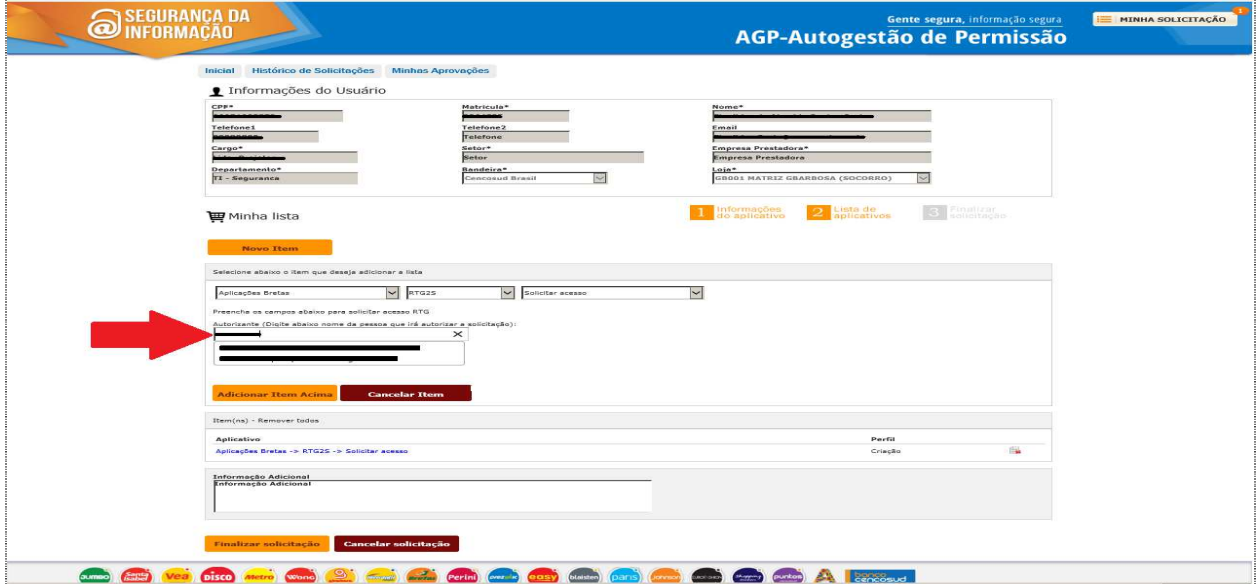

Logo após, o perfil desejado para acesso a aplicação, conforme telas abaixo.

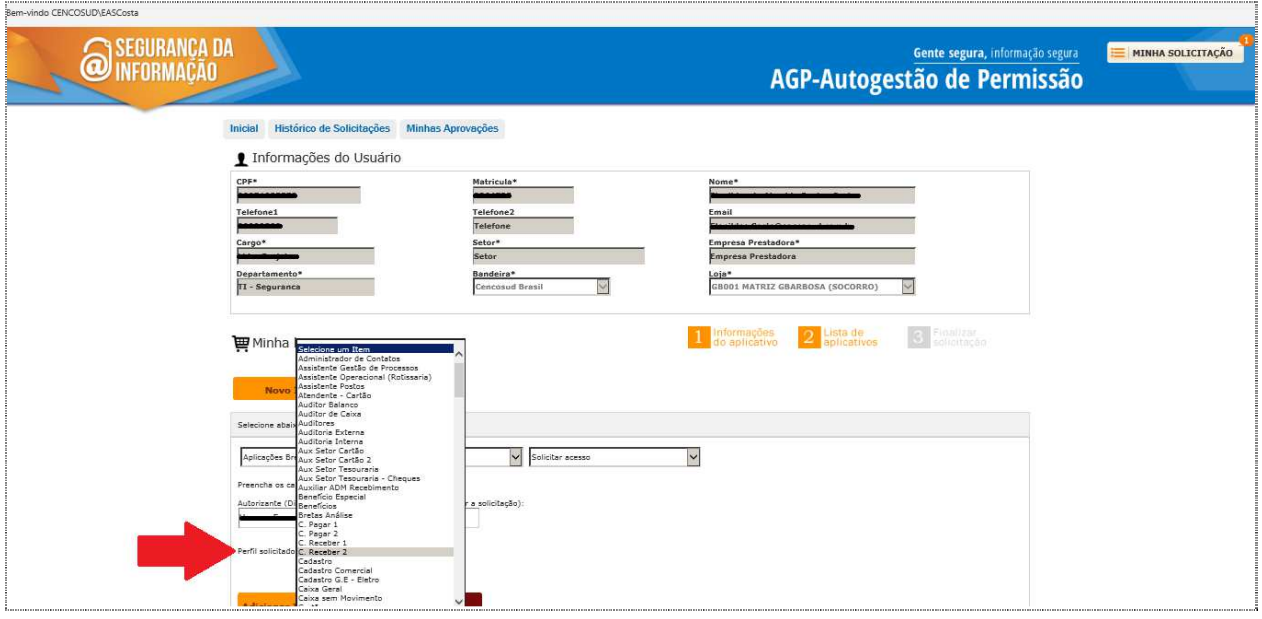

Documento: INSTRUTIVO AGP Brasil - 2202.doc

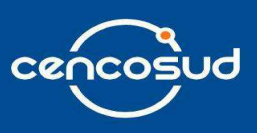

Após definir o perfil deve clicar no botão "**Adicionar Item Acima".** 

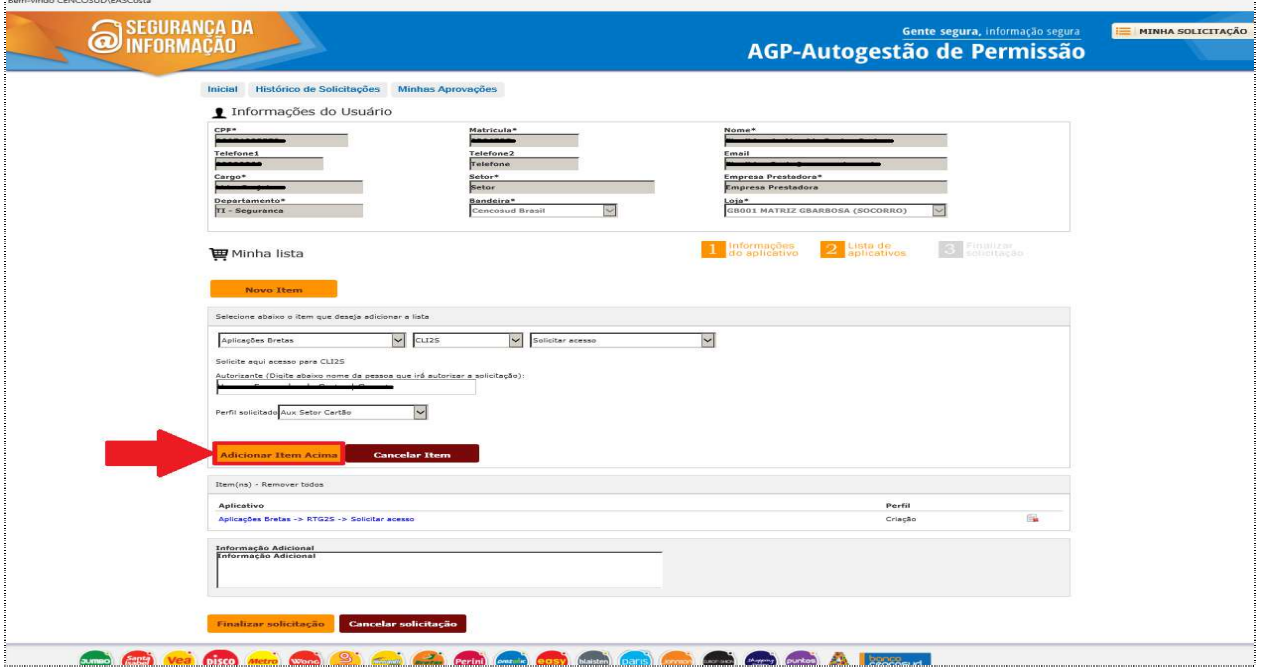

Nessa tela, irá visualizar as aplicações solicitadas.

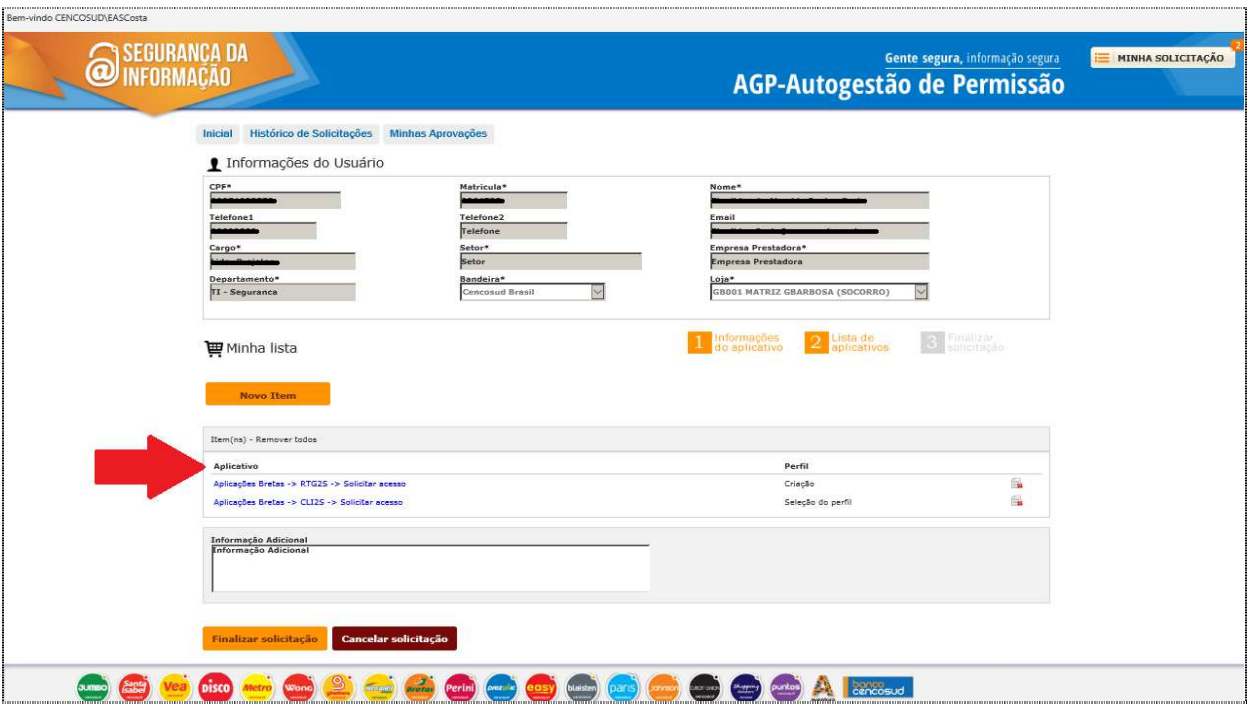

Documento: INSTRUTIVO AGP Brasil - 2202.doc

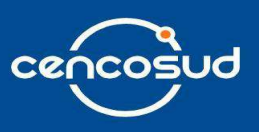

Em seguida, clique no botão "**Finalizar solicitação**".

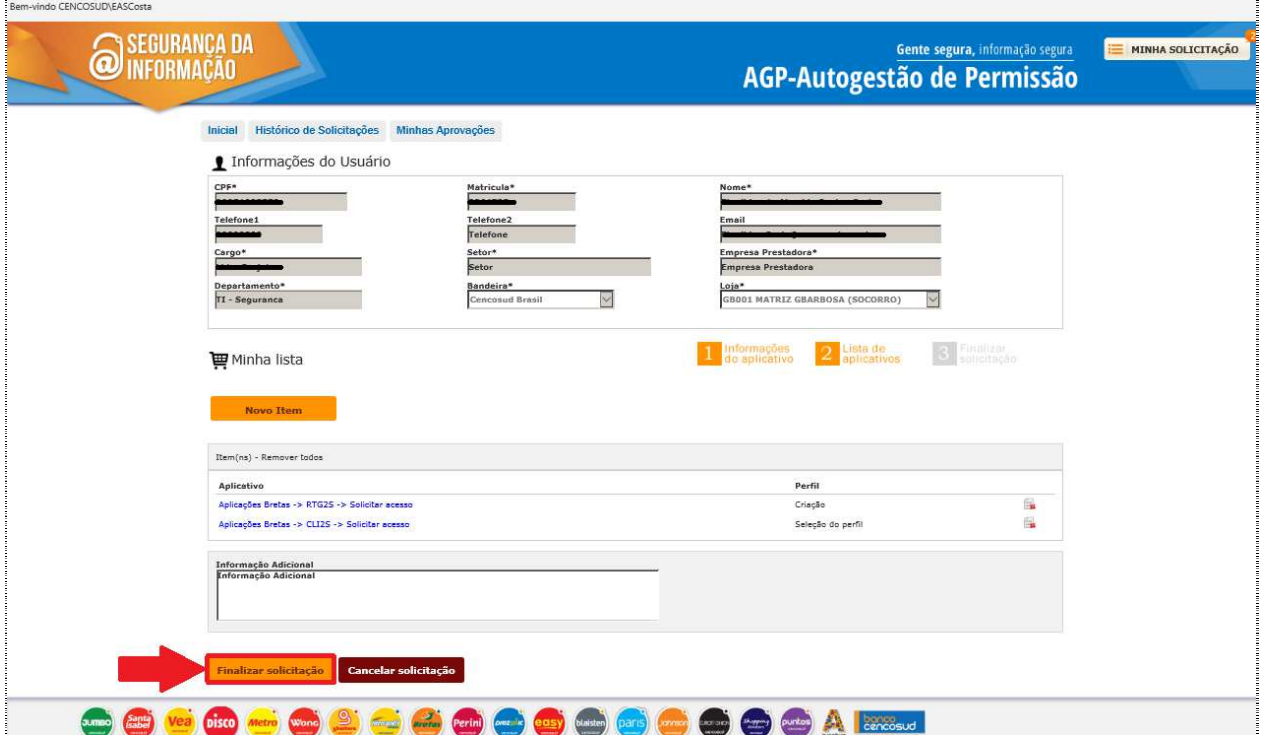

Caso a solicitação não esteja correta clique no botão "**Cancelar solicitação**".

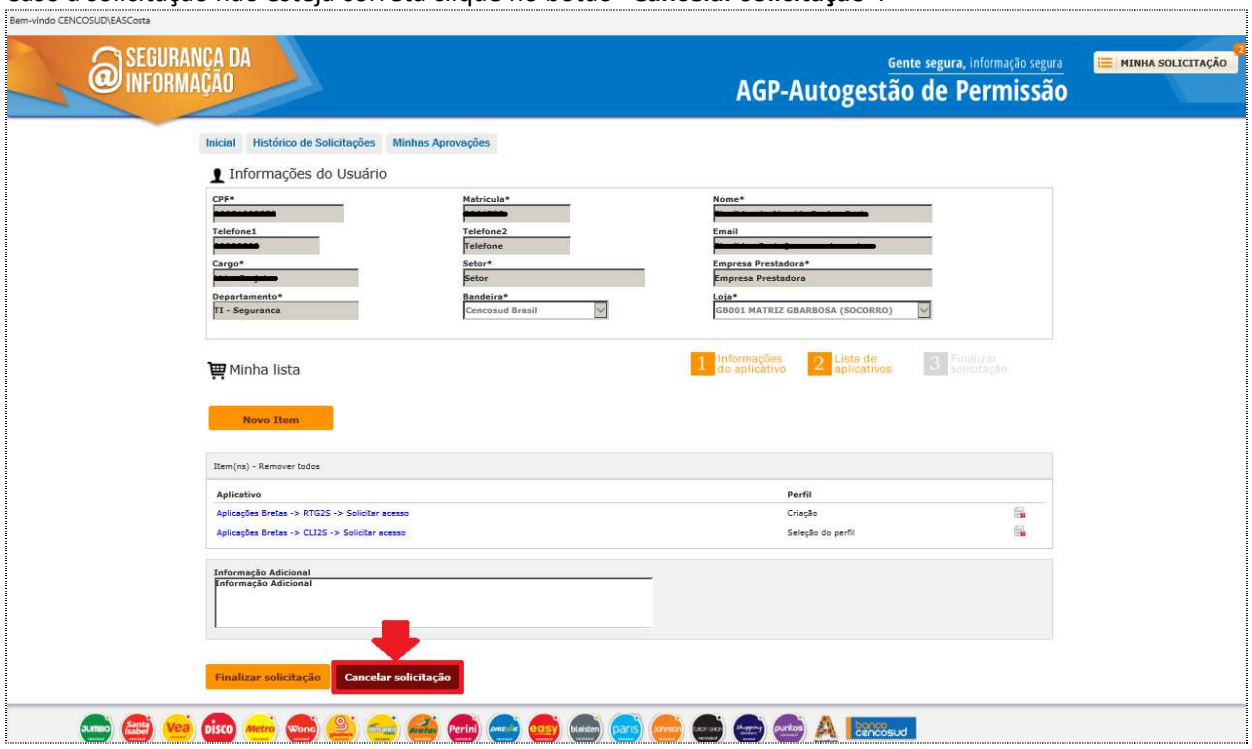

Documento: INSTRUTIVO AGP Brasil - 2202.doc

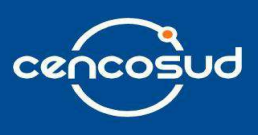

Logo após, aparecerá um pop-up com o número do ticket AGP gerado.

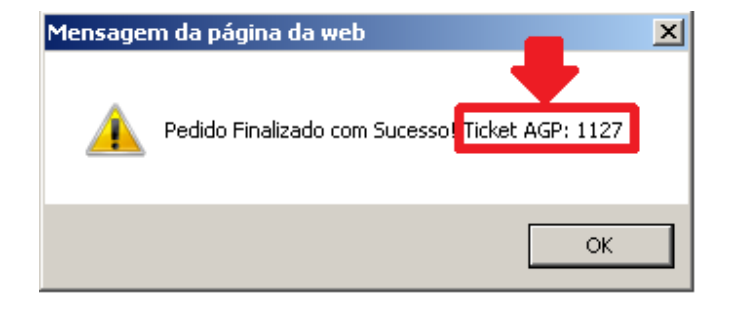

Na tela inicial da aplicação, na aba "**Histórico de Solicitações**" pode ser visualizado o ticket AGP que foi aberto com as seguintes informações: Solicitação, Ticket AGP, Data de abertura e Data de Fechamento.

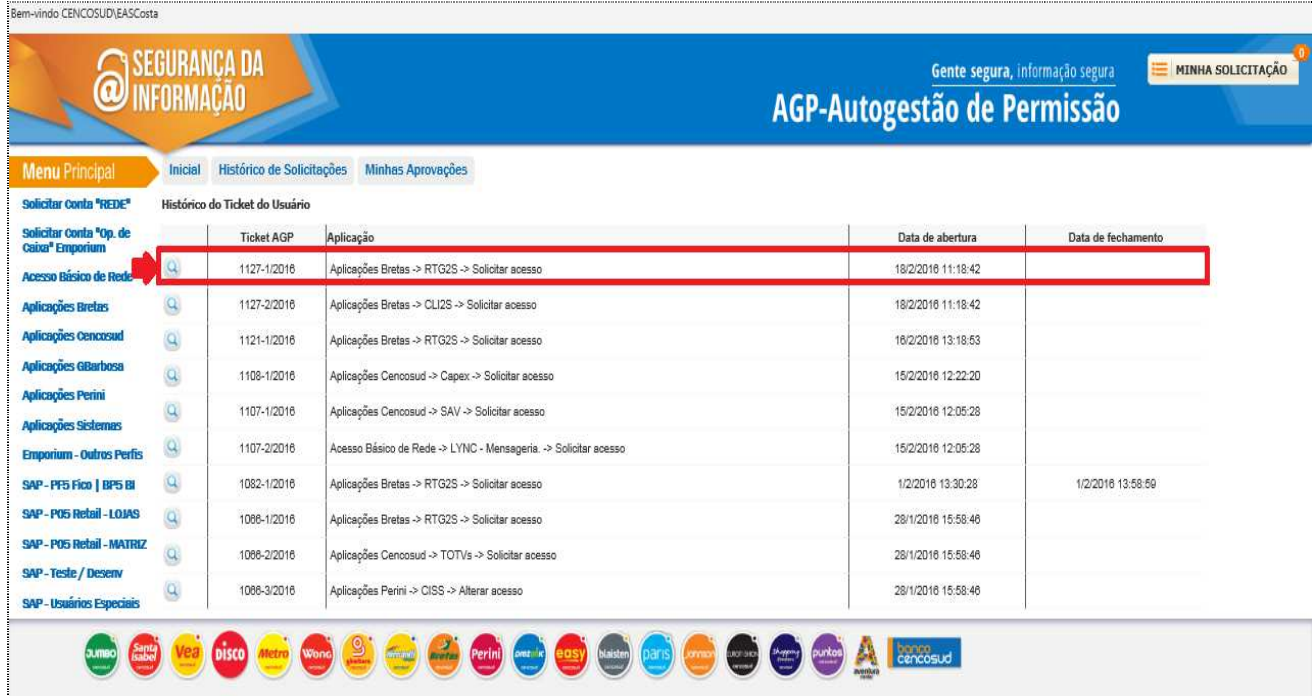

Documento: INSTRUTIVO AGP Brasil - 2202.doc

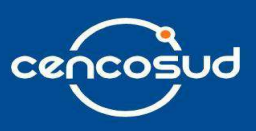

Em seguida, ao clicar na lupa visualizará os detalhes da solicitação.

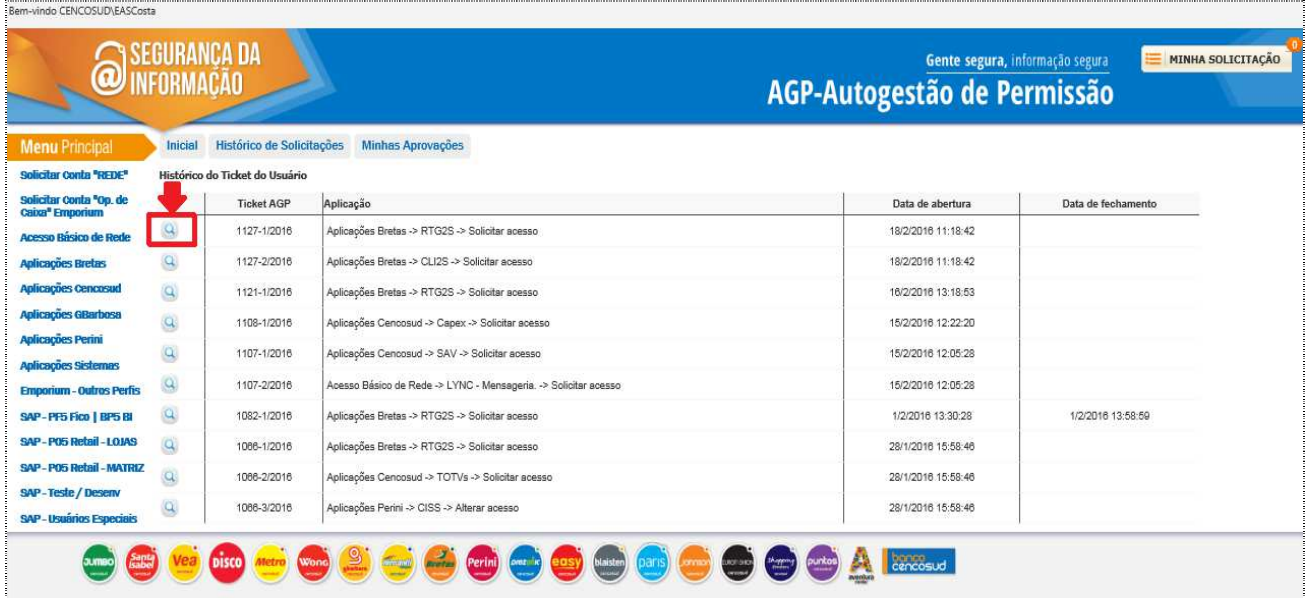

Nessa tela, será exibido o **Histórico de Tramitações** com os seguintes dados: Número do AGP, data de abertura, matrícula, nome, cargo, departamento, informação adicional, aplicativo, perfil solicitado + valor, marco, data tramitação e status.

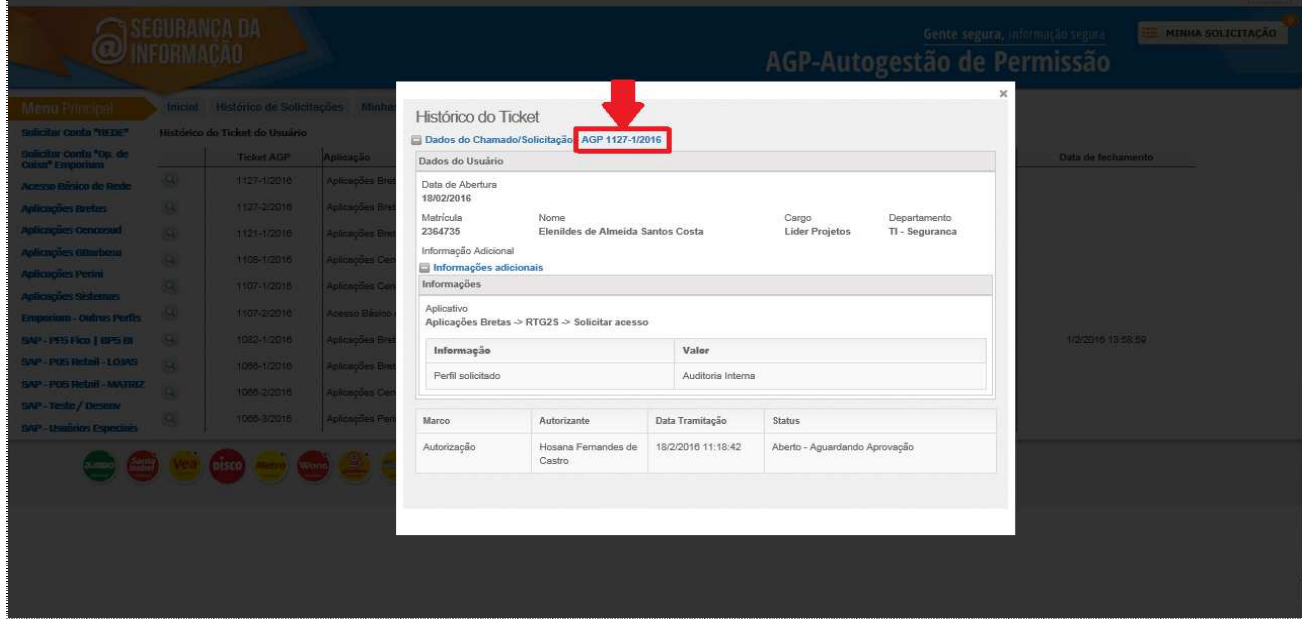

Documento: INSTRUTIVO AGP Brasil - 2202.doc

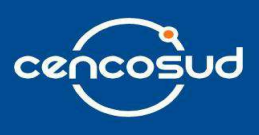

## **5. Menu Principal:**

Mediante o seguinte Menu o usuário poderá selecionar as seguintes opções:

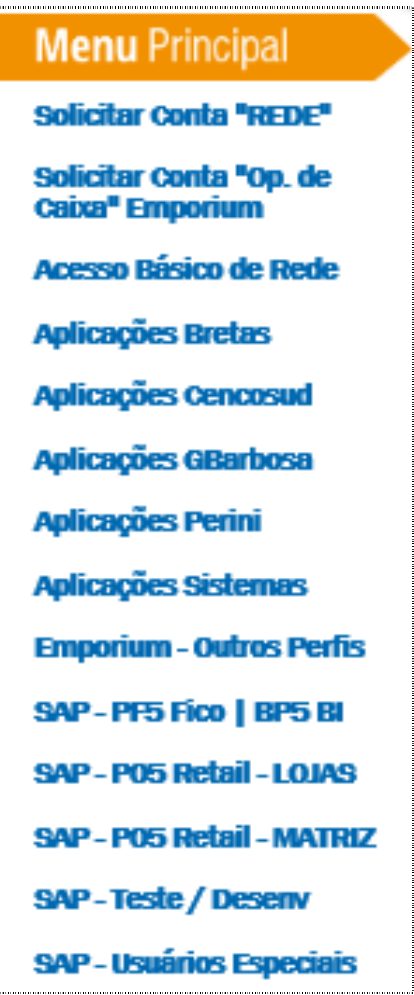

5.1 Solicitar permissões para todas as aplicações, aqui se gestiona e seleciona as aplicações e os acessos, dando continuidade, seguem abaixo alguns passos para solicitar o(s) acesso(s).

#### Documento: INSTRUTIVO AGP Brasil - 2202.doc

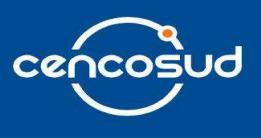

Selecione no menu a opção desejada e em seguida entre para escolher a ação de solicitar acesso, alterar acesso ou excluir acesso. Logo após, deve seguir o fluxo descrito acima, conforme opção de "**Sim**" ou "**Não**".

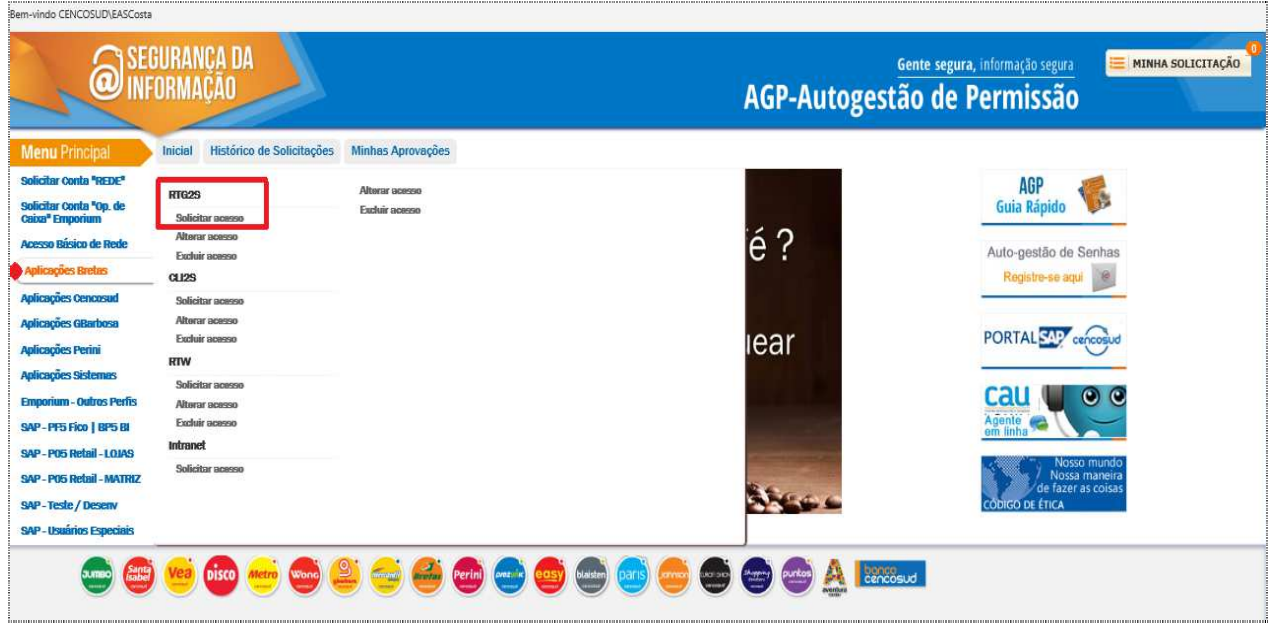

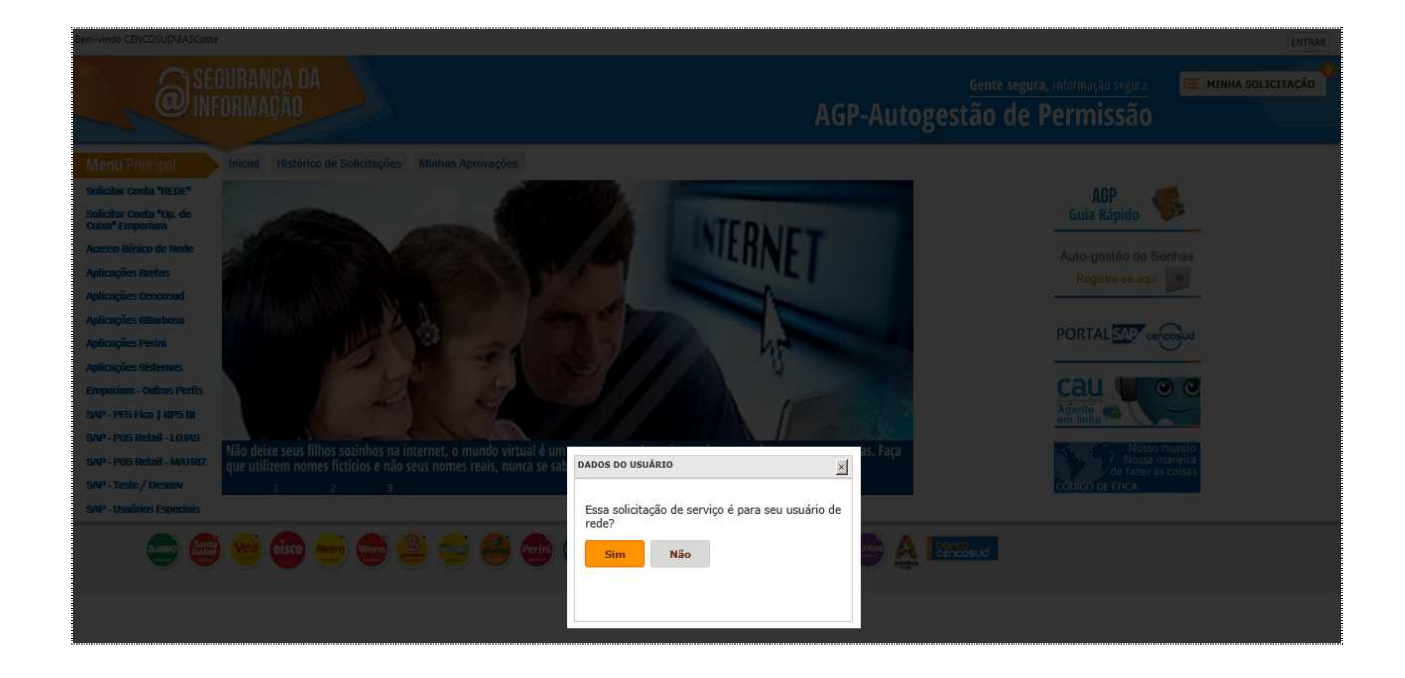

Documento: INSTRUTIVO AGP Brasil - 2202.doc

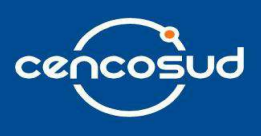

## **6. Fluxo de autorizantes:**

Ao gerar o número do AGP, conforme print abaixo.

Para as aplicações que temos autorizantes definidos, ou seja, **grupo de pessoas** ou **usuário** definidos como aprovadores, o sistema irá disparar e-mail.

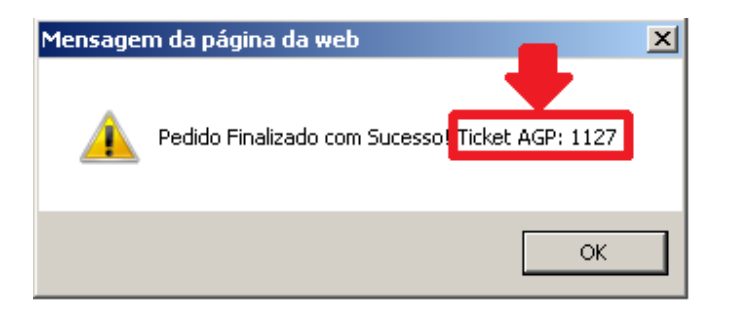

Esse e-mail é enviado ao usuário informando sobre a criação da solicitação.

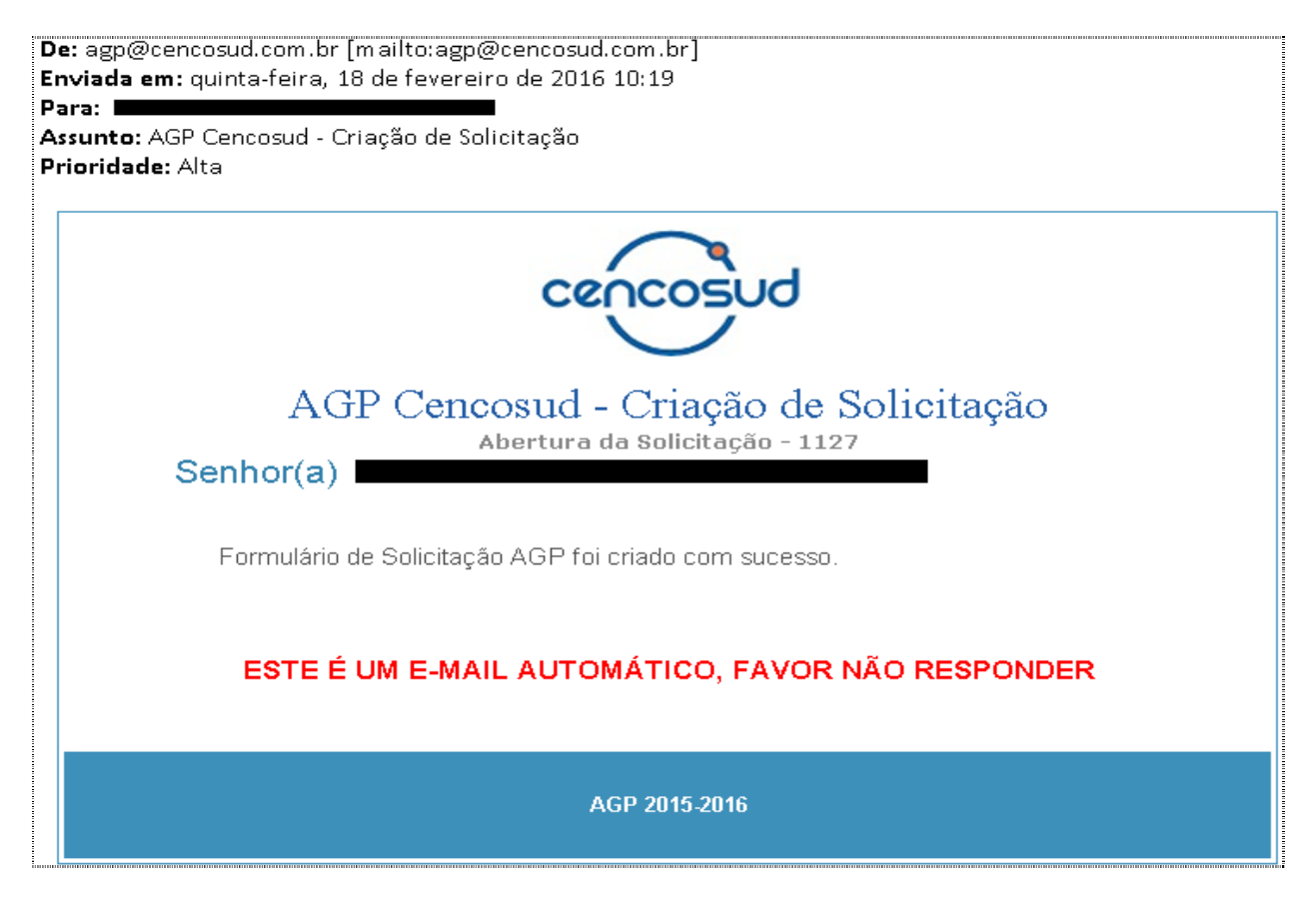

Documento: INSTRUTIVO AGP Brasil - 2202.doc

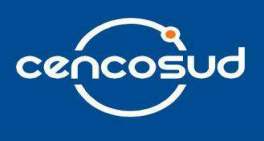

Esse e-mail é enviado ao autorizante informando sobre a Tramitação do Ticket, para que ele aprove ou rejeite.

De: agp@cencosud.com.br [mailto:agp@cencosud.com.br] Enviada em: segunda-feira, 15 de fevereiro de 2016 11:05 Para:  $\blacksquare$ Assunto: AGP Cencosud - Tramitação de Ticket de Solicitação Prioridade: Alta

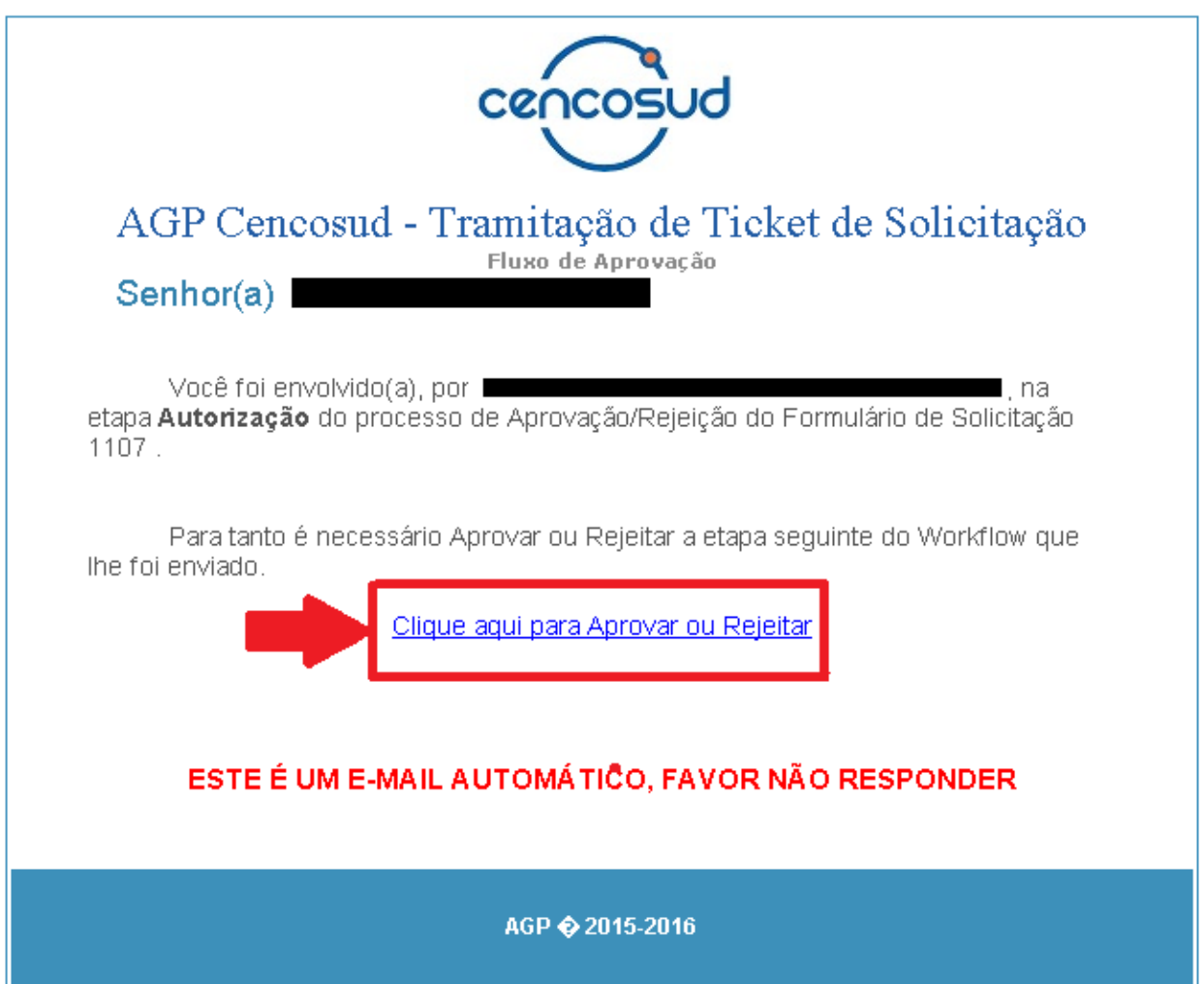

O autorizante deve clicar no link "**Clique aqui para Aprovar ou Rejeitar**" e abrirá o pop-up abaixo.

Documento: INSTRUTIVO AGP Brasil - 2202.doc

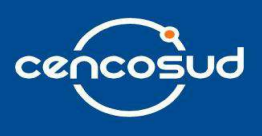

Ao abrir o pop-up abaixo, o usuário autorizante pode aprovar uma solicitação, clicando no botão "**Aprovar**".

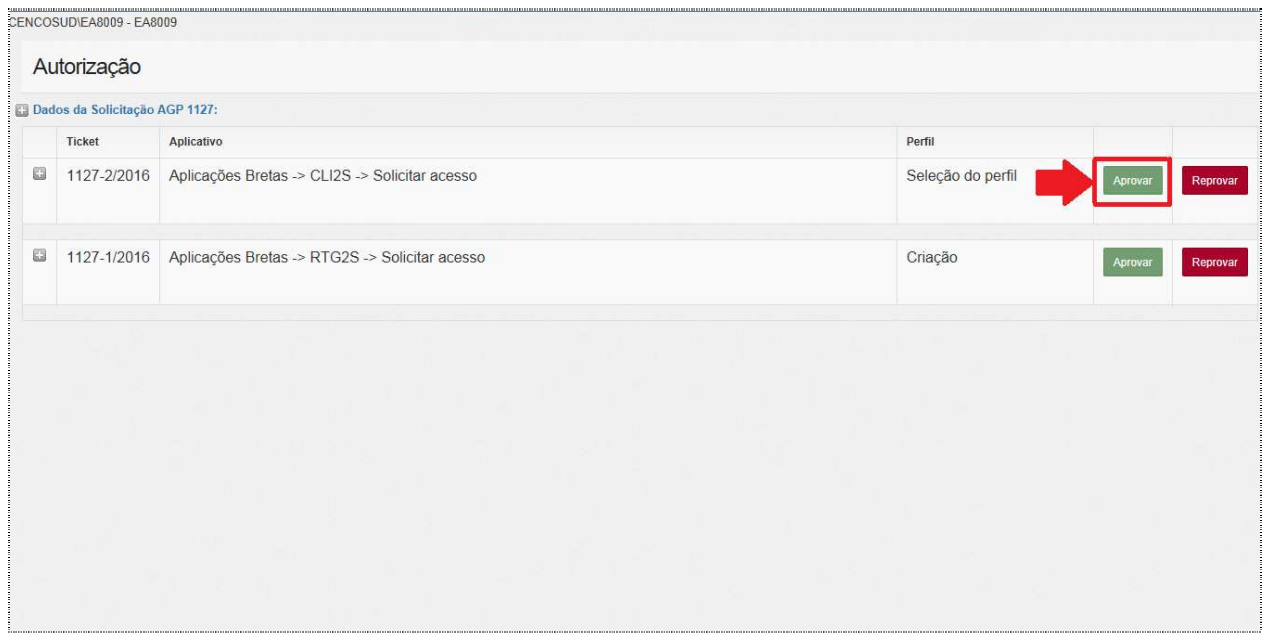

Ao abrir o pop-up abaixo, o usuário autorizante pode reprovar uma solicitação, clicando no botão "**Reprovar**".

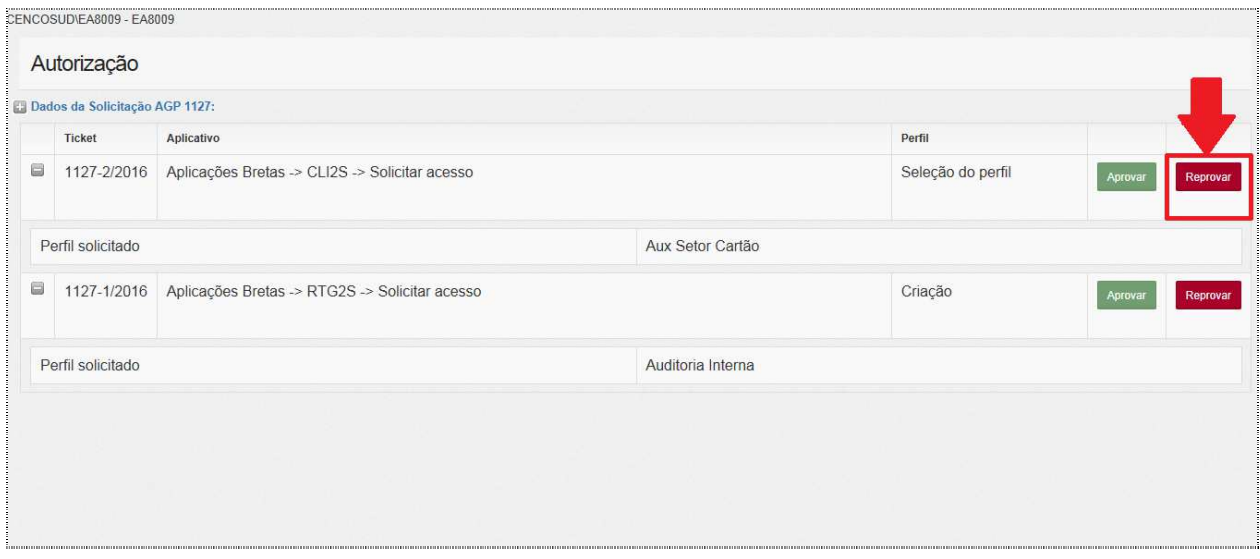

Documento: INSTRUTIVO AGP Brasil - 2202.doc

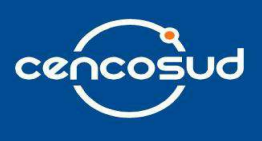

Após conclusão do atendimento, o usuário receberá um e-mail informando a finalização do ticket com sucesso. Se a solicitação for para cadastro na aplicação (Exemplo: Cadastro na rede), estará descrito no corpo da mensagem as credenciais de acesso.

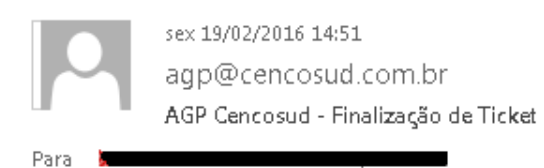

Esta mensagem foi enviada com a prioridade Alta. Se houver problemas com o modo de exibição desta mensagem, clique aqui para exibi-la em um navegador da Web.

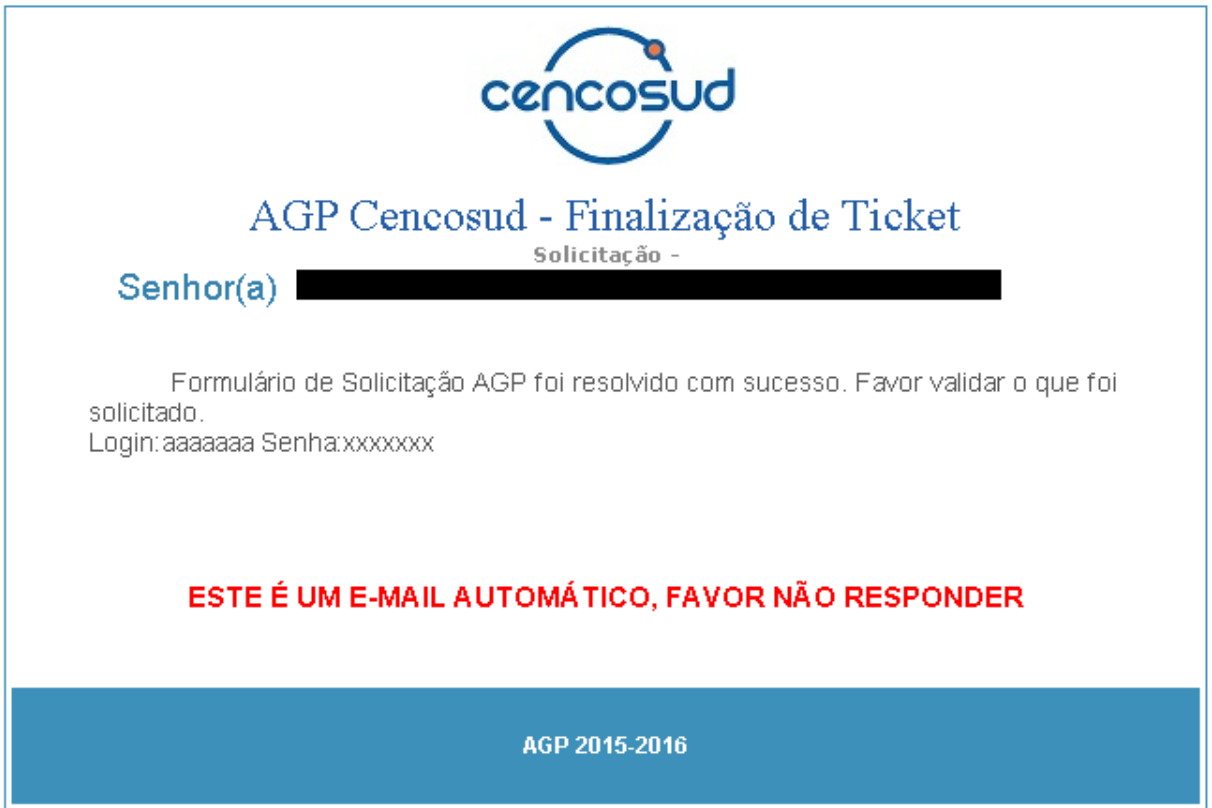

Documento: INSTRUTIVO AGP Brasil - 2202.doc

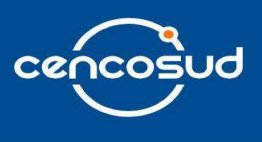

Caso o ticket seja rejeitado, o usuário receberá um e-mail informando sobre a **Rejeição de Solicitação**. No corpo do e-mail estará descrito o nome completo do usuário, o número da solicitação e o motivo da rejeição. Então, o usuário deverá verificar as pendências e solicitar um novo AGP.

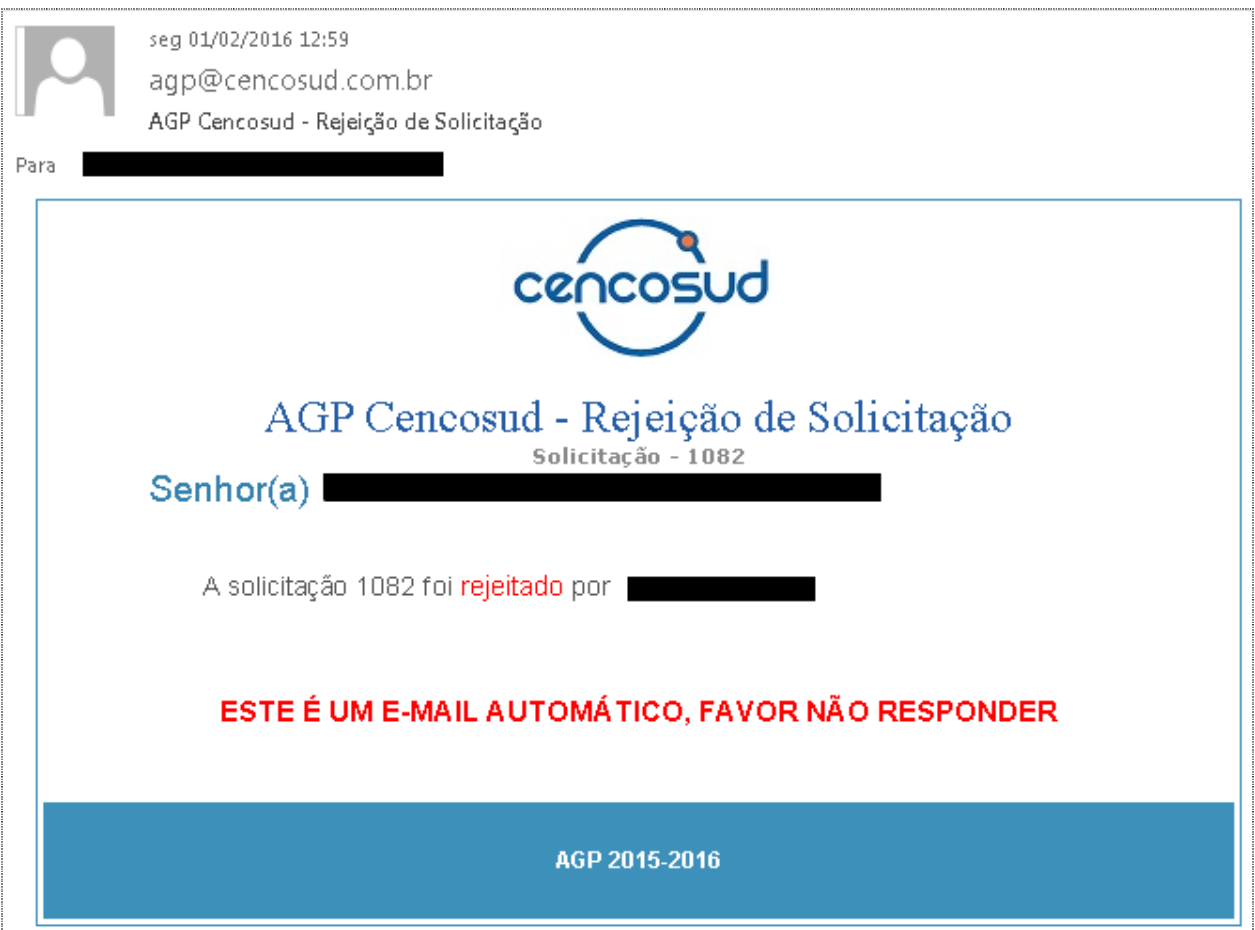

Documento: INSTRUTIVO AGP Brasil - 2202.doc

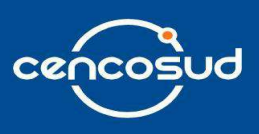

## **7. Solicitação de acesso à rede:**

O usuário deve entrar no "**Menu Principal**" em Solicitar conta "**REDE**".

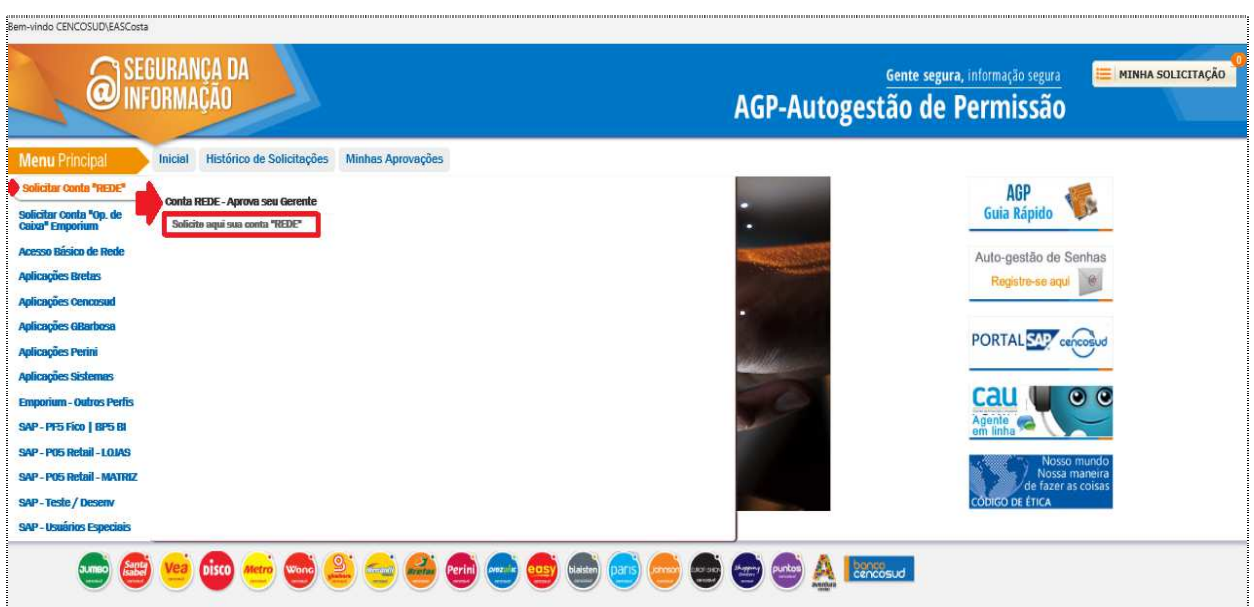

Deve digitar o CPF do usuário que necessita do acesso à rede.

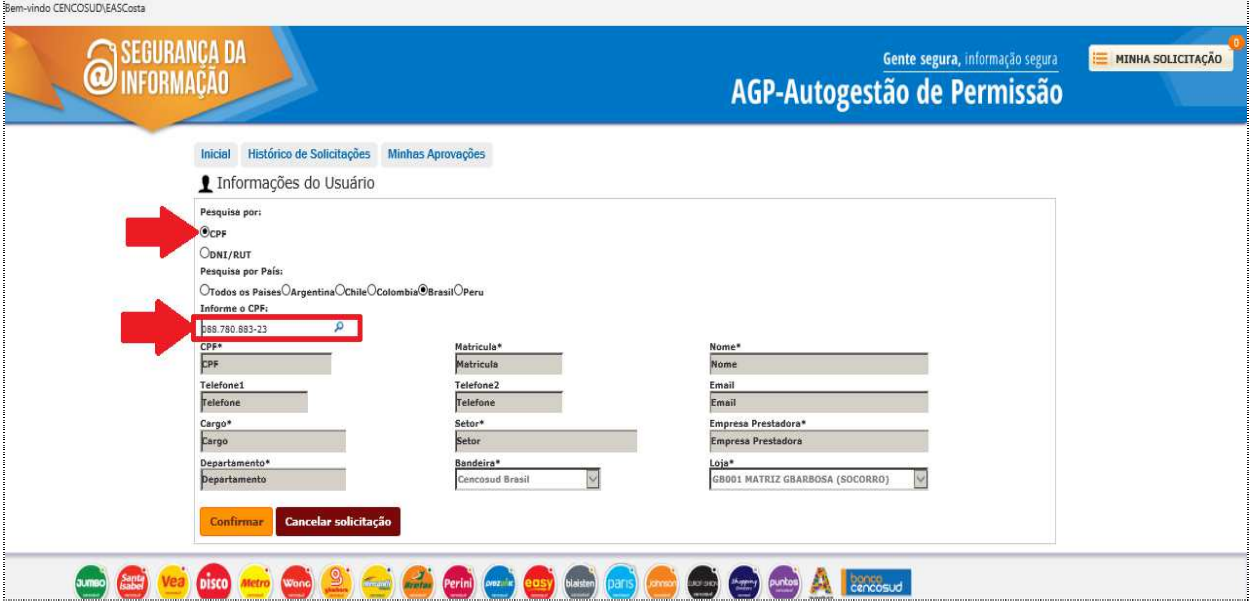

Documento: INSTRUTIVO AGP Brasil - 2202.doc

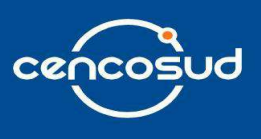

Se o **CPF informado** não tem acesso à rede, devem ser preenchidas as seguintes informações: **Matrícula, Nome, Telefone1, Telefone2, E-mail, Cargo, Setor, Empresa Prestadora, Departamento, Bandeira** e **Loja**.

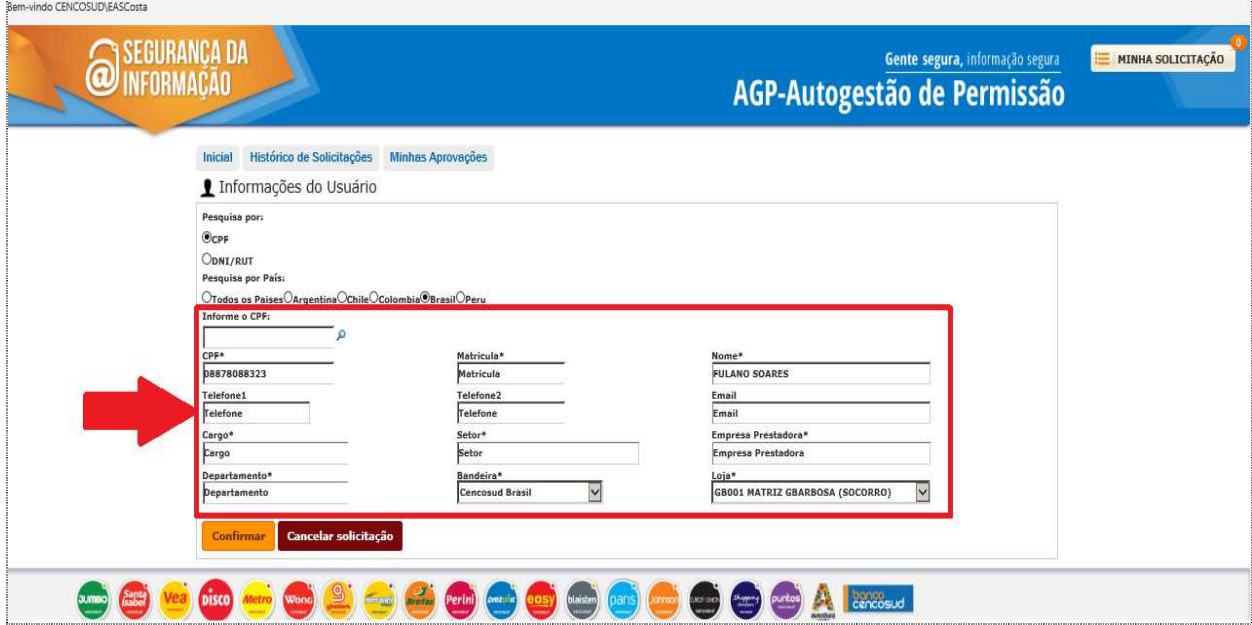

Em seguida, deve ser digitado o nome do gerente responsável pelo usuário e do perfil referente ao local a que o usuário pertence. Existem três tipos de perfis para cadastro na rede, são eles: **Usuário Loja, Usuário Matriz e Usuário Sistemas.**

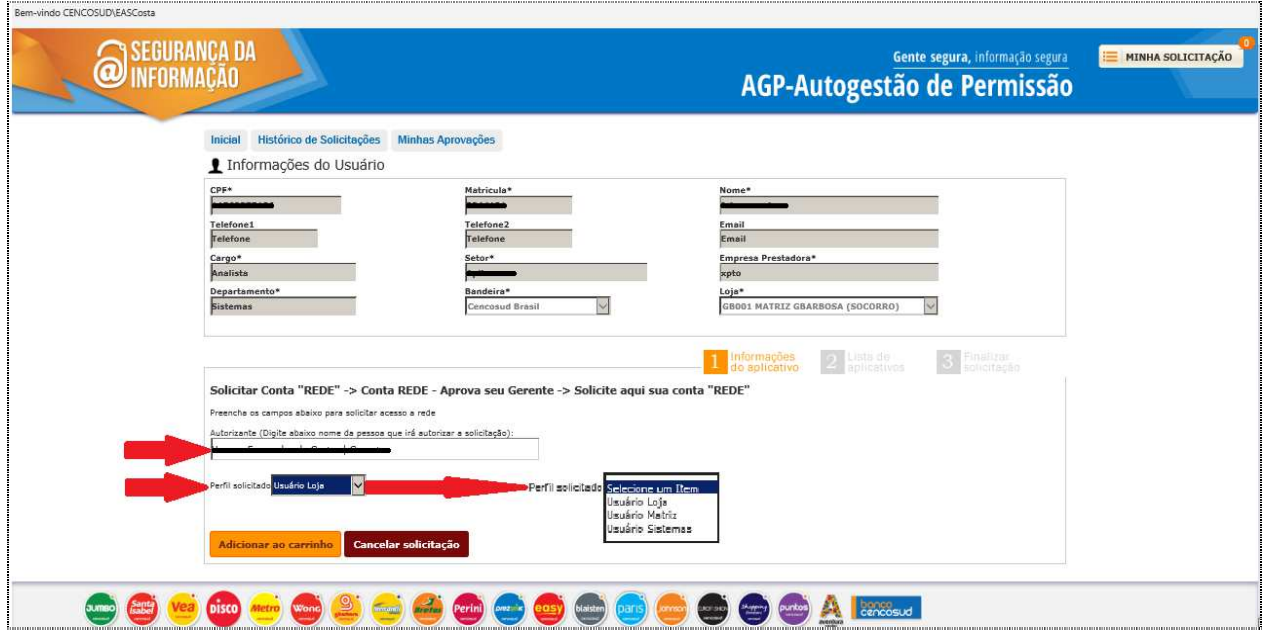

Documento: INSTRUTIVO AGP Brasil - 2202.doc

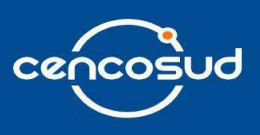

Caso necessite cadastrar uma nova solicitação, o usuário deve clicar no botão "**Novo Item**".

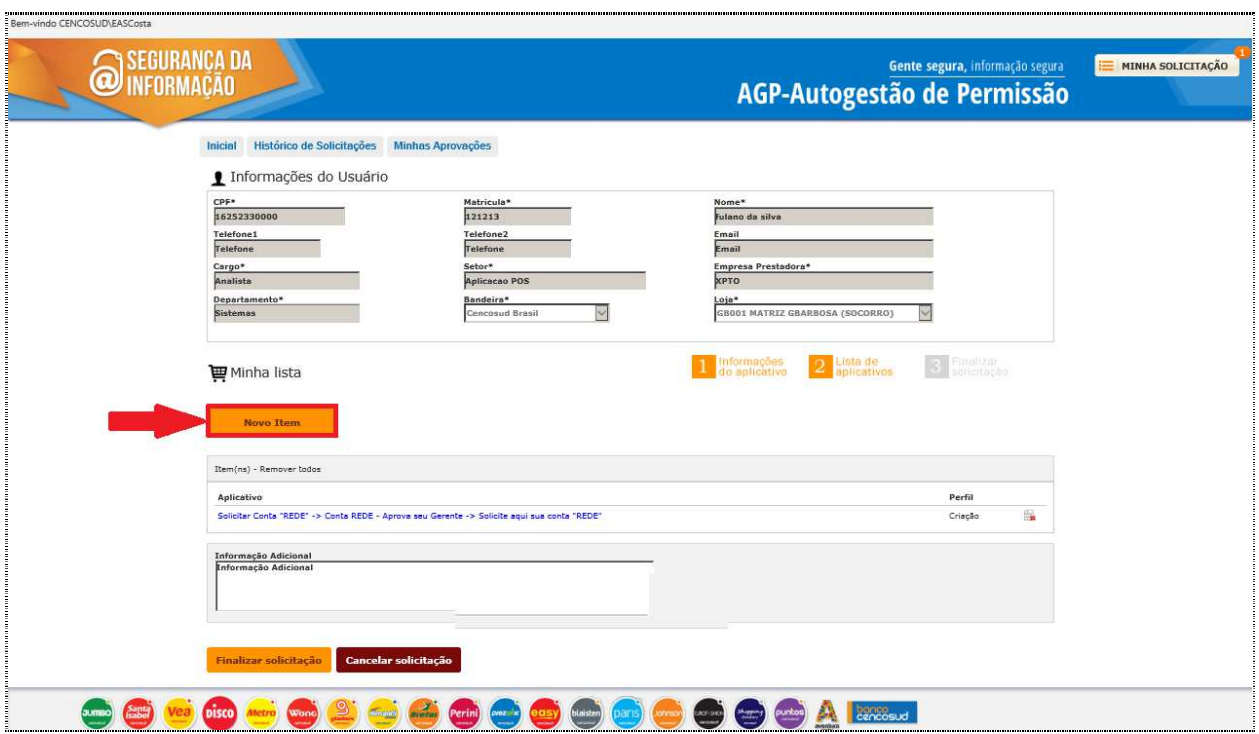

Após realizar a solicitação, deve clicar no botão "**Finalizar solicitação**".

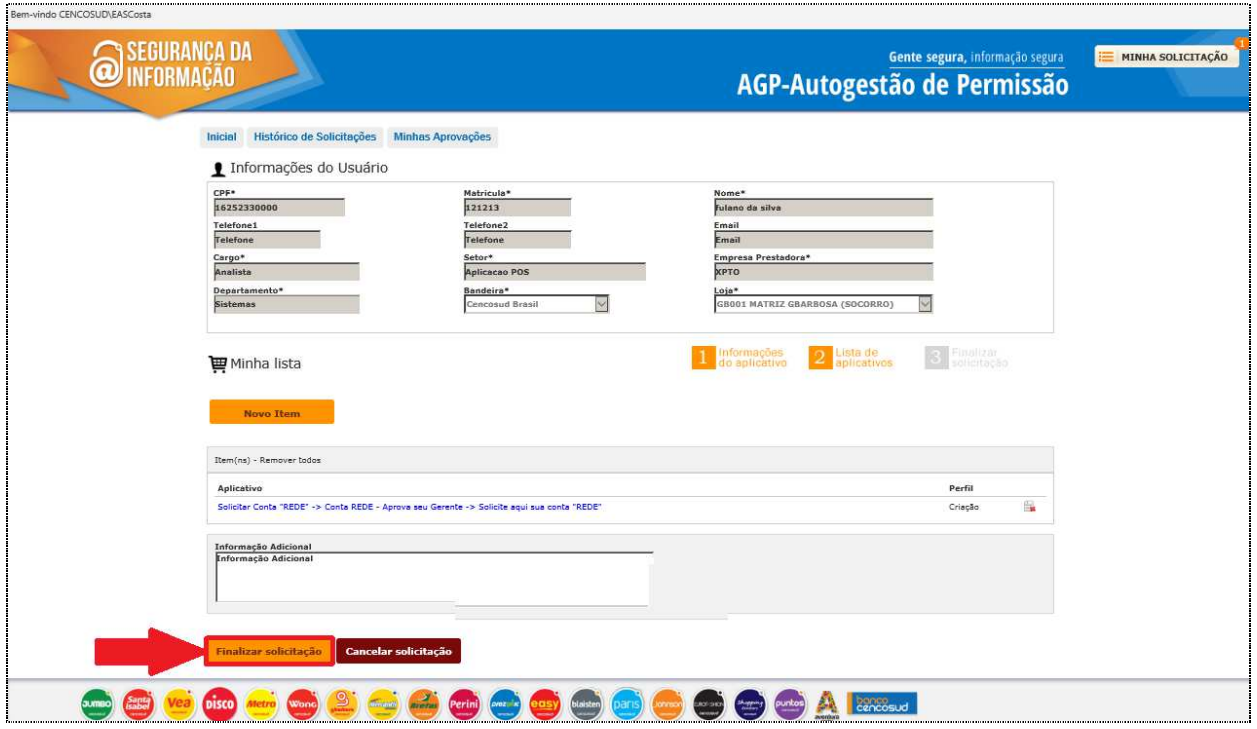

Documento: INSTRUTIVO AGP Brasil - 2202.doc

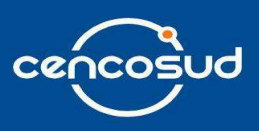

Caso não queira realizar a solicitação, deve clicar no botão "**Cancelar solicitação**".

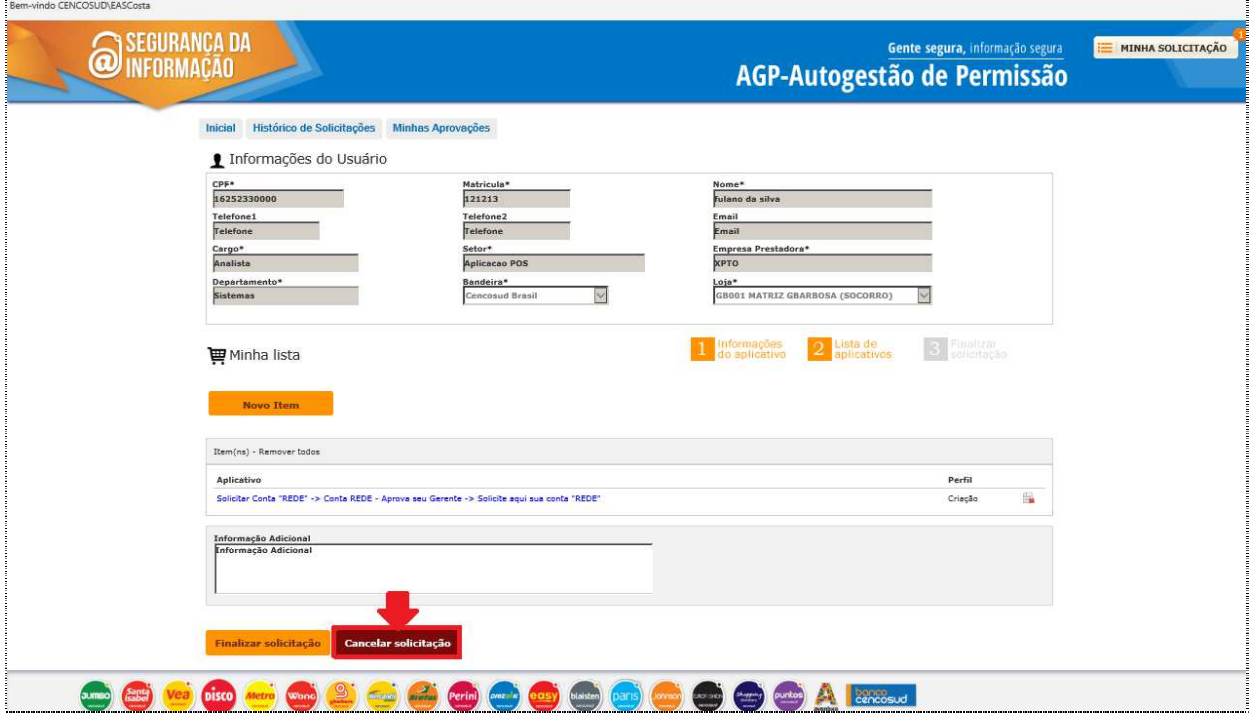

Se o **CPF informado** já tem acesso à rede, o sistema irá informar a seguinte mensagem: "Não pode solicitar este aplicativo para o CPF pesquisado. Este usuário já possui conta de rede".

<u> 1999 - Jacques Alexandro de La Carlo de La Carlo de La Carlo de La Carlo de La Carlo de La Carlo de La Carlo d</u>

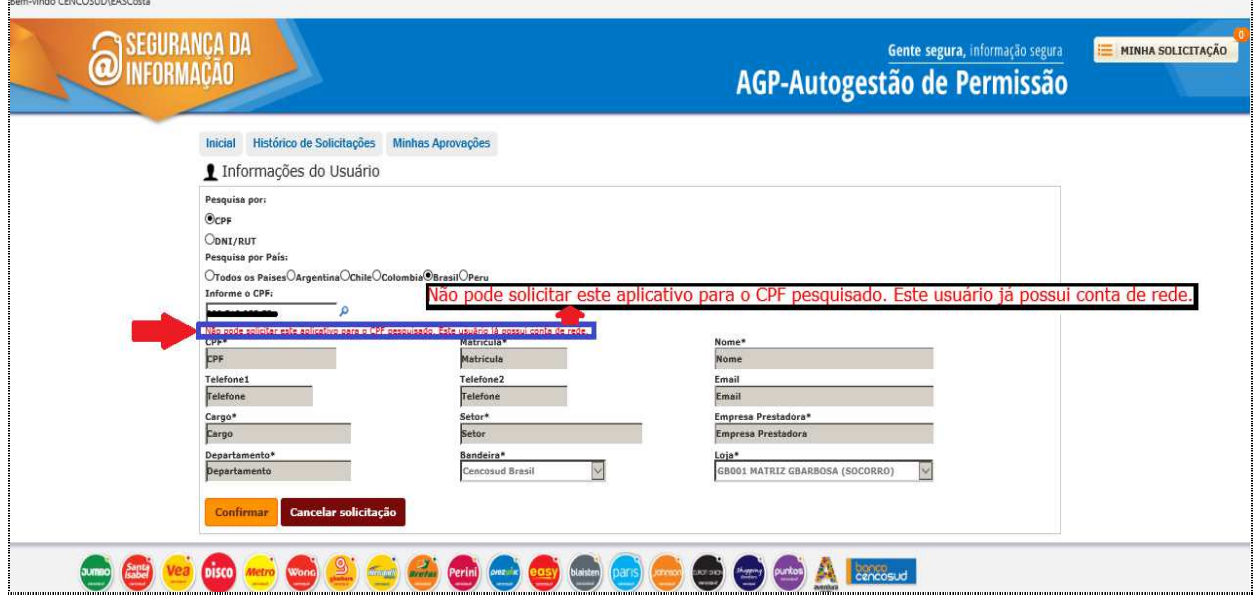

Documento: INSTRUTIVO AGP Brasil - 2202.doc